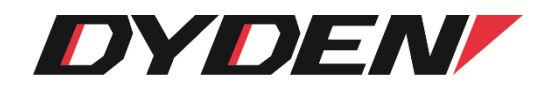

# 「接点アナログ Monitor」

## 取扱説明書

2024 年 4 月 1 日(第2.0 版)

大電株式会社

## 目次

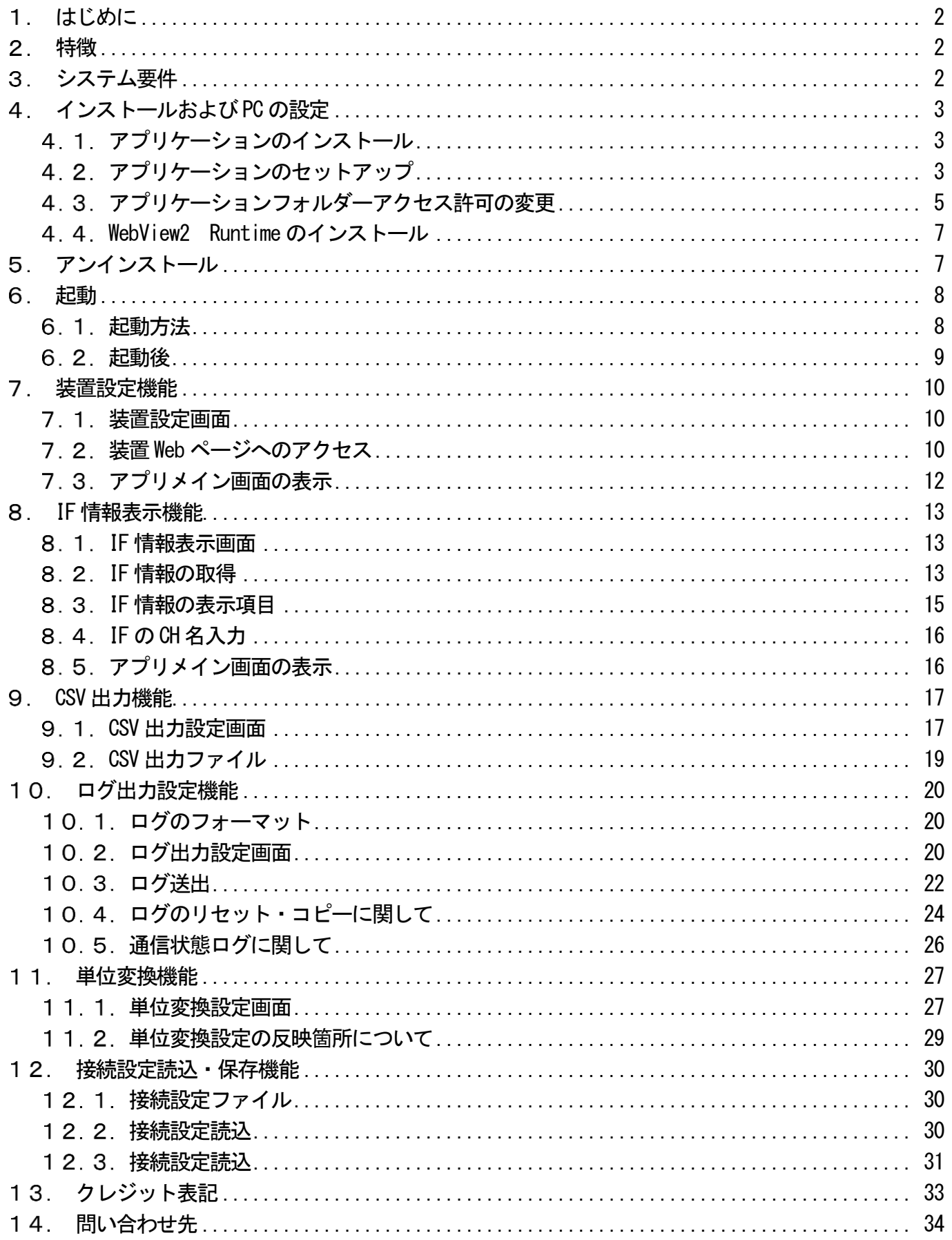

<span id="page-2-0"></span>1. はじめに

本書は、Windows アプリケーション「接点アナログ Monitor」(以下、「アプリケーション」といいます)について記述します。 アプリケーションのバージョンは 1.0..x(x は軽微な変更毎に随時更新)に対応しています。

## <span id="page-2-1"></span>2. 特徴

Microsoft 社の提供する「Microsoft .NET Framework」上で動作します。これにより、「Microsoft .NET Framework」が存在する環境 であれば、PC の機種や OS の違いなどに拠らず、同じように動作させることが可能となります。

本アプリケーションを使用することで当社の製品である接点・アナログ信号/イーサネットコンバータ「DN9400E」の監視・制御を 行えます。

下の表にアプリケーションの機能をまとめているのでご参照ください。

| 機能                                         | 機能概要                                       | 機能詳細ページ    |  |  |  |
|--------------------------------------------|--------------------------------------------|------------|--|--|--|
| Web ページアクセス機能                              | DN9400E の Web ページにアプリ内からアクセスして設定の表示や設定     | 項番 7       |  |  |  |
|                                            | 変更を行うことができます                               |            |  |  |  |
| IF 情報表示機能                                  | DN9400E の IF 情報を受信し、最小 10ms 間隔で表示することができます | <u>項番8</u> |  |  |  |
| CSV 出力機能                                   | 受信した IF 情報を CSV ファイル形式で出力することができます         | 項番9        |  |  |  |
| ログ出力機能                                     | IF 値の状態異常時にログを出力し、異常を検知することができます           | 項番 10      |  |  |  |
| 受信した接点出力・入力値やアナログ入力値を、接続するセンサーごと<br>単位変換機能 |                                            | 項番 11      |  |  |  |
|                                            | の測定情報の単位に変換することができます                       |            |  |  |  |
| 接続に必要な設定情報の読込や保存を行うことができます<br>接続設定読込・保存機能  |                                            | 項番 12      |  |  |  |

表:機能一覧

<span id="page-2-2"></span>システム要件

アプリケーションのシステム要件は、以下の通りです。(記載した環境でのすべての動作を保証するものではありません。) •対応 OS (32bit / 64bit)

・Windows 10 以降

- ・その他
	- ・.NET Framework 4..8 以上

<span id="page-3-1"></span><span id="page-3-0"></span>アプリケーションのインストール

「接点アナログ MonitorSetup」フォルダー内の「setup.exe」ファイルを実行すると、本アプリケーションのセットアップ画面が表示さ れます。

※同フォルダーに「SetUp.msi」ファイルが存在します。.NET Framework 4.8 以上がお使いの PC にインストールされている場合 は、こちらのファイルからも実行可能ですが、「setup.exe」ファイルからのインストールをお勧めします。

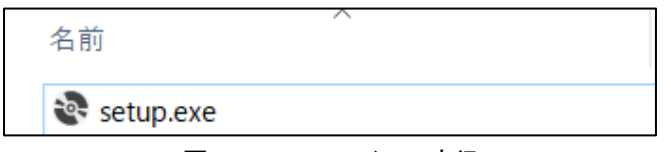

図 setup.exe ファイルの実行

## <span id="page-3-2"></span>アプリケーションのセットアップ

① アプリケーションのインストーラが起動しましたら、内容をご確認の上、[次へ]をクリックしてください。

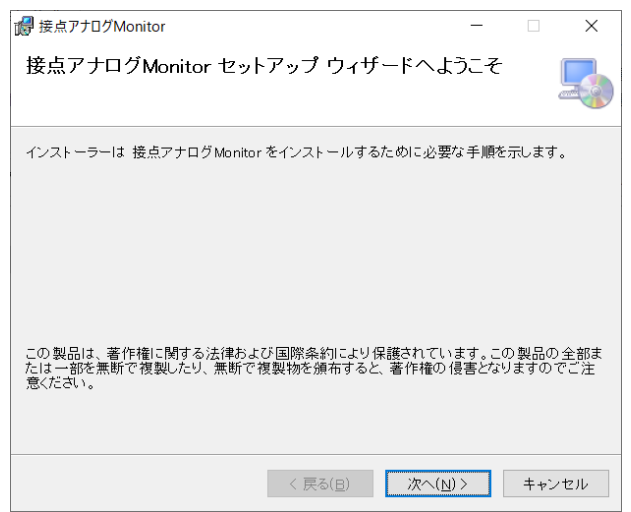

図 インストーラ起動画面

② アプリケーションのインストールを行うフォルダーの選択画面が表示されます。フォルダーを選択し、[次へ]をクリックして ください。

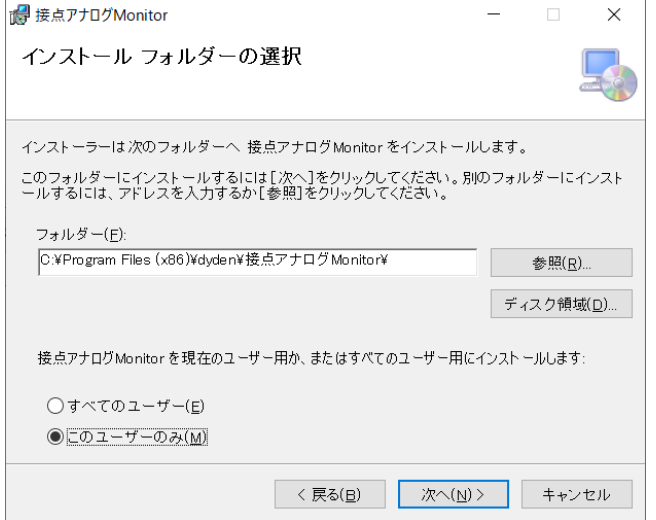

図:インストールフォルダー選択画面

③ アプリケーションのソフトウェア使用許諾契約書が表示されます。

内容をご確認の上、同意いただける場合は[同意する]を選択し、[次へ]をクリックしてください。(同意いただけない場 合、本アプリケーションはインストール・利用いただけません。)

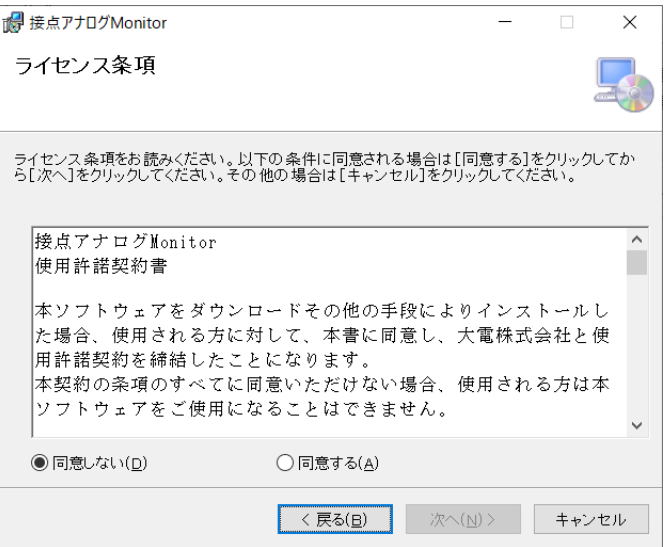

図 ソフトウェア使用許諾契約画面

④ インストールの確認画面が表示されます。ここまでの内容に問題なければ「次へ」をクリックしてください。

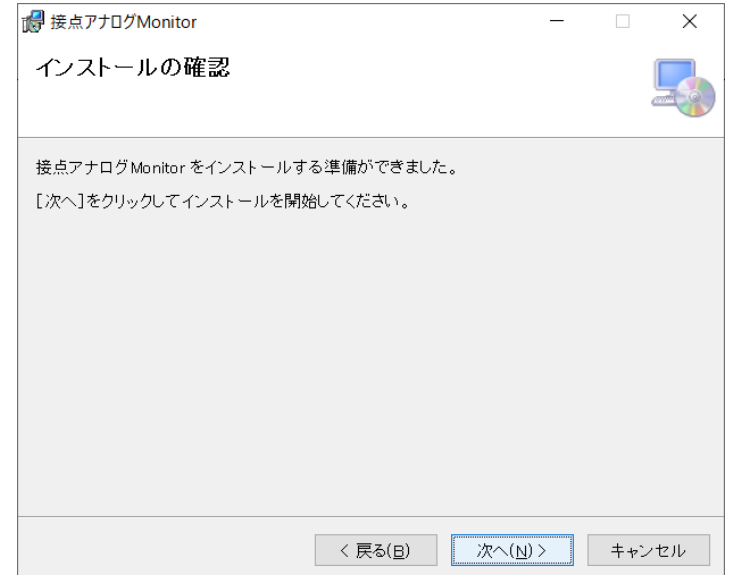

図:インストール確認画面

⑤ 下記の画面が表示されると、インストール完了です。[完了]をクリックすると、インストーラが終了し、アプリケーションの 使用が可能となります。(再起動を行わずに、アプリケーションをご使用された場合、PC の環境によっては、エラーが発生 する場合があります。)

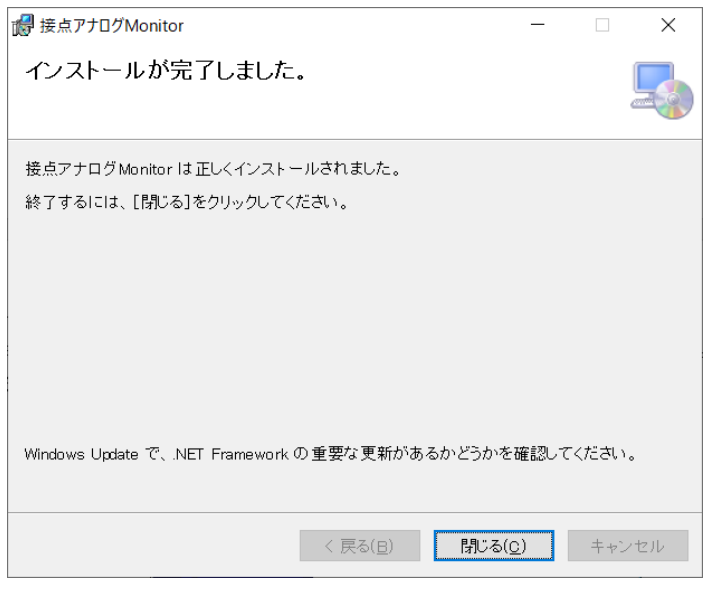

図 インストール完了画面

<span id="page-5-0"></span>アプリケーションフォルダーアクセス許可の変更

本アプリケーションには、アプリのインストール先のフォルダー内のデータに対して書き換えを行う機能があります。 データの書き換えを行うためには、フォルダー内の「アクセス許可」の変更が必要な場合があります。 「アクセス許可」の変更は下記の手順で行うことができます。

① アプリケーションのインストール先のフォルダー(Default::C:\Program Files (x86)\dyden\接点アナログ Monitor)のプロパテ ィ画面を開きます。

②

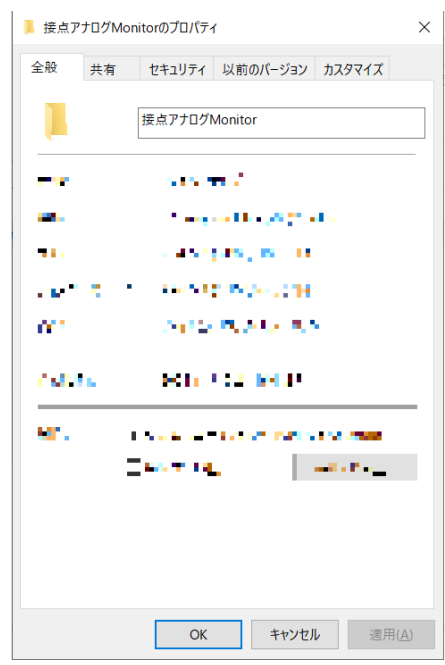

図:プロパティ画面

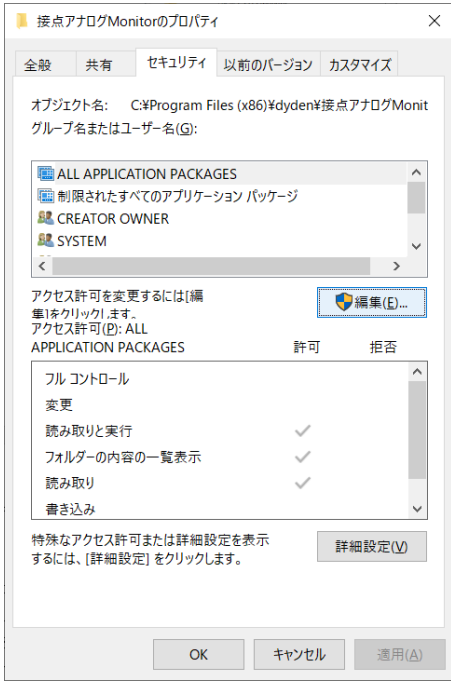

図:プロパティ画面

④ 「グループ名またはユーザー名」の Users を選択し、「許可」のフルコントロールにチェックを入れ、OK を選択します。 セキュリティタブの画面が表示されるため、OK を選択します。

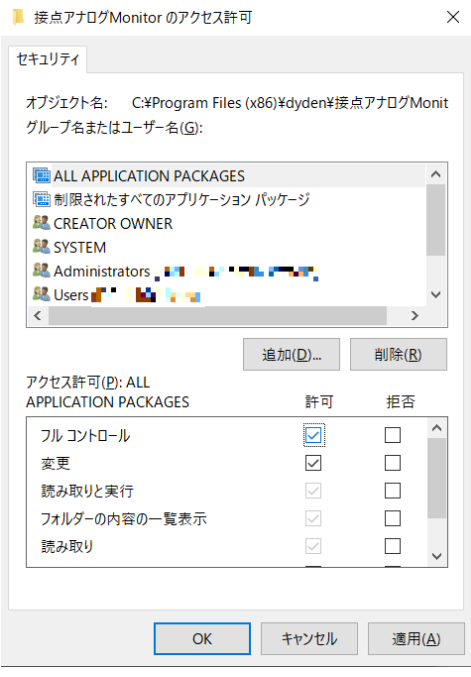

図:プロパティ画面

#### <span id="page-7-0"></span>4.4 WebView2 Runtime のインストール

本アプリケーションには DN9400E の Web ページにアクセスする機能があります。 機能を使用するためにはお使いの PC に WebView2 Runtime をインストールしていただく必要があります。 インストールされていない場合は下記の手順でインストールを行ってください。

① アプリケーションのインストール先のフォルダー(Default::C:\Program Files (x86)\dyden\接点アナログ Monitor)内の MicrosoftEdgeWebview2Setup.exe を実行します。

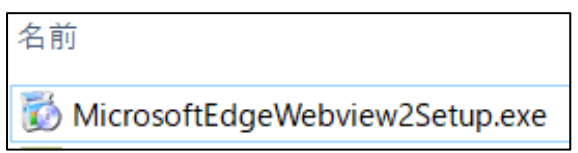

図:WebView2 Runtime 実行ファイル

② インストール実行画面が表示されます。この画面が消えたらインストール完了です。

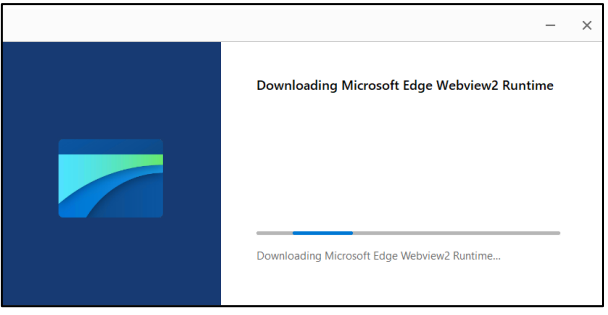

図:インストール実行画面

<span id="page-7-1"></span>アンインストール

アプリケーションのアンインストールは、コントロールパネルから「接点アナログ Monitor」の削除を行ってください。

<span id="page-8-0"></span>本項は、アプリケーションの起動について、記述しています。

<span id="page-8-1"></span>起動方法

アプリケーションの起動は、デスクトップ画面のショートカット、もしくは、スタートメニューより選択し行ってください。

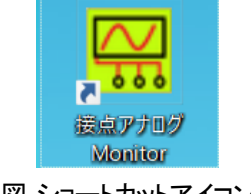

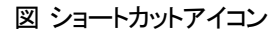

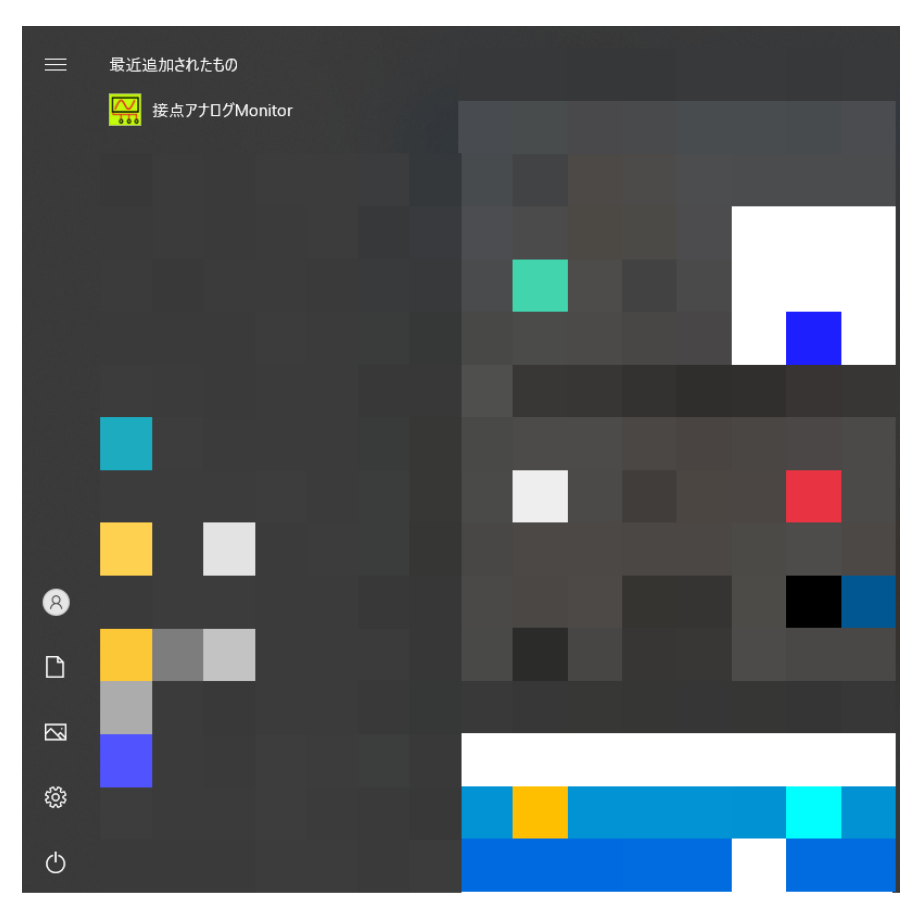

図 スタートメニュー画面

<span id="page-9-0"></span>アプリケーションを起動すると、メイン画面を表示します。

メイン画面は、以下のような構成を持ちます。

メイン画面を閉じると他の全ての画面が閉じられます。

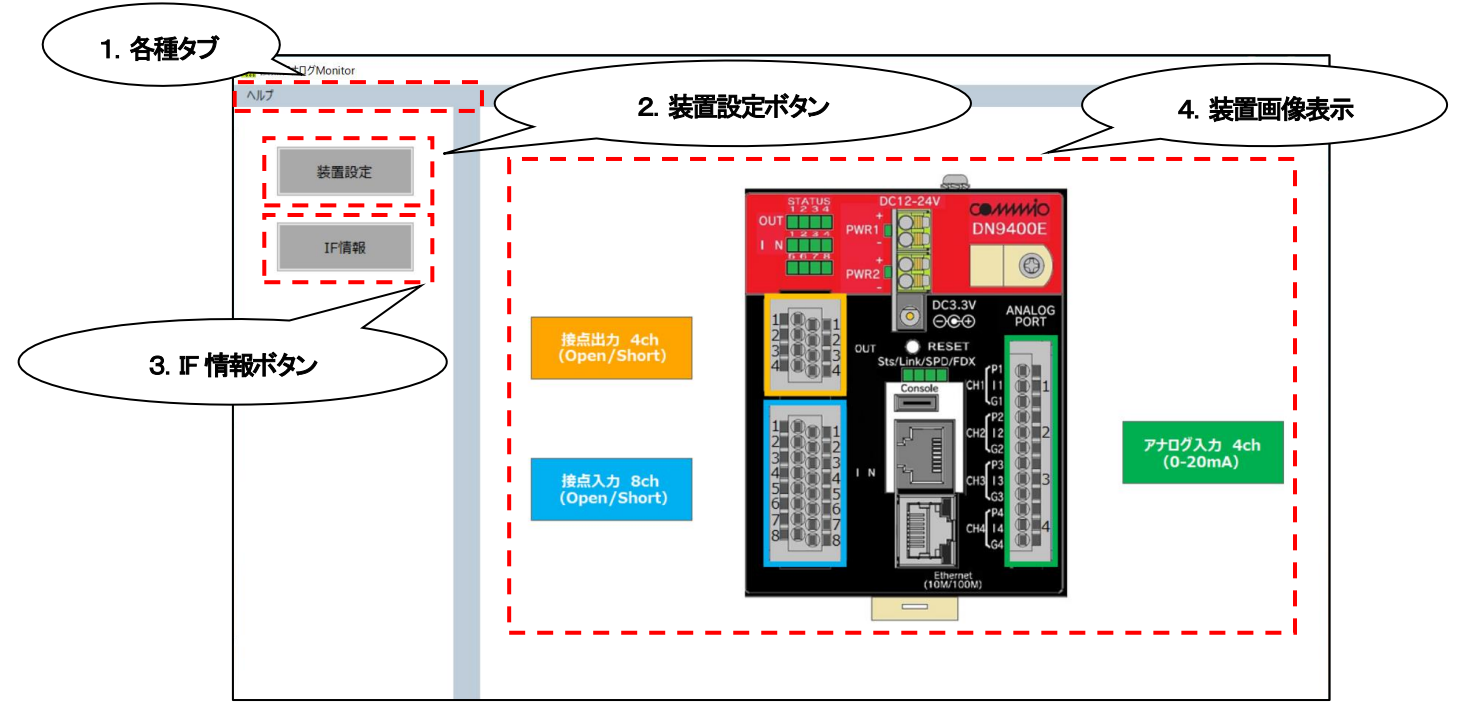

図:アプリメイン画面

- 1. 各種タブ メニューから設定を確認できます。
- 2. 装置設定ボタン 装置設定画面を表示できます。
- 3. IF 情報ボタン IF 情報画面を表示できます。
- 4. 装置画像表示 DN9400E の画像を表示します。

<span id="page-10-0"></span>装置設定機能

本項は、装置設定機能について記述しています。

<span id="page-10-1"></span>装置設定画面

装置設定画面はメイン画面の装置設定ボタンを選択することで表示できます。 装置設定画面は以下のような構成を持ちます。

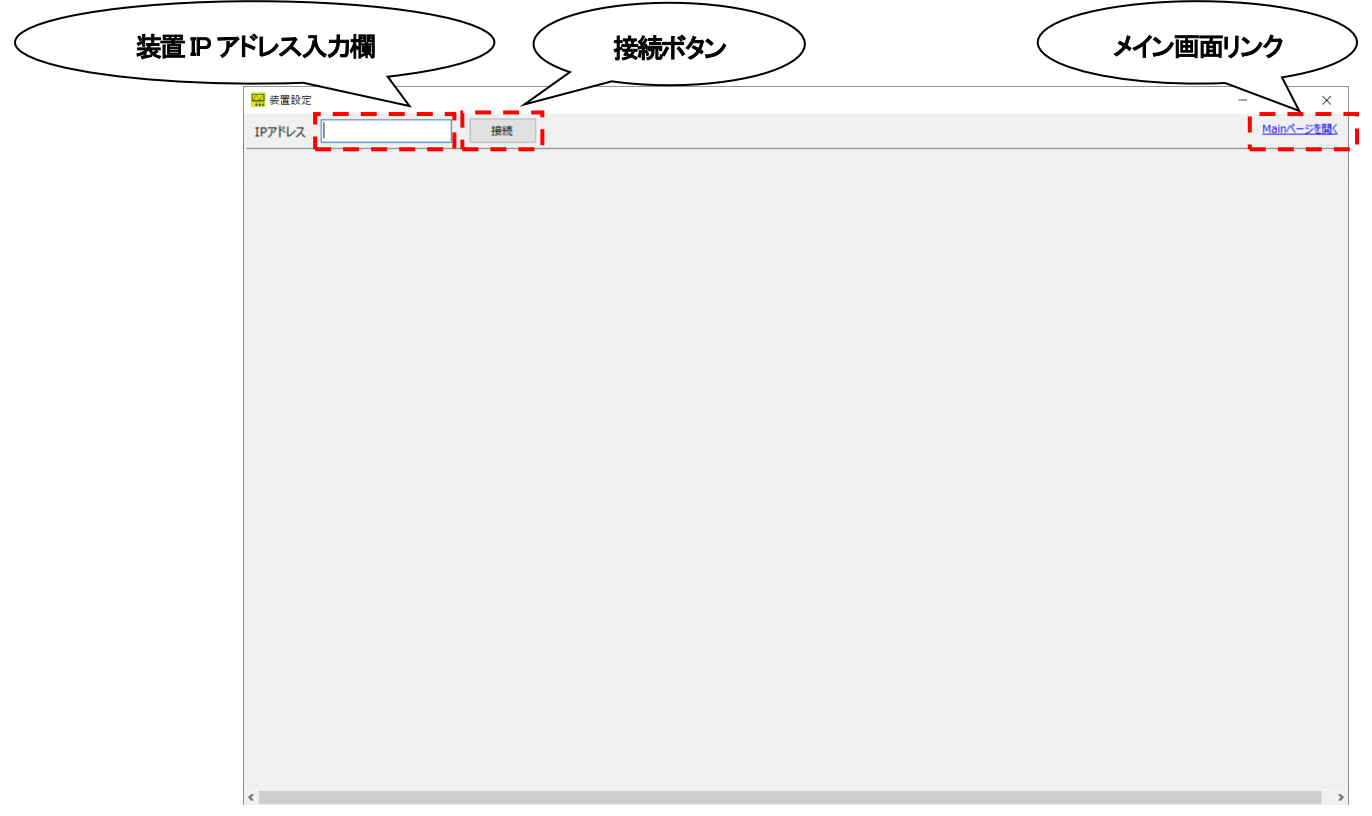

#### 図:装置設定画面

## <span id="page-10-2"></span>装置Web ページへのアクセス

装置の Web ページにアクセスする場合は、DN9400E(以降装置)の IP アドレスを装置 IP アドレス入力欄に入力し(デフォルト IP アドレス:192.168.1.51)接続ボタンを選択してください。

その際、PC と装置がネットワーク上で通信できる環境にある必要があります。

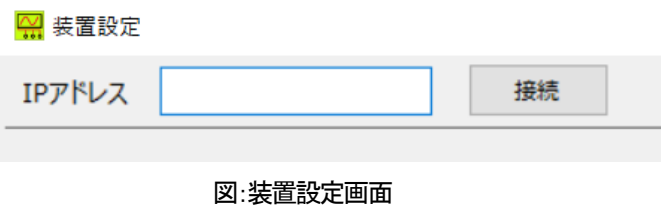

Web ページへのアクセスが正常に行われた場合、「ユーザー名」と「パスワード」の入力画面が表示されます。

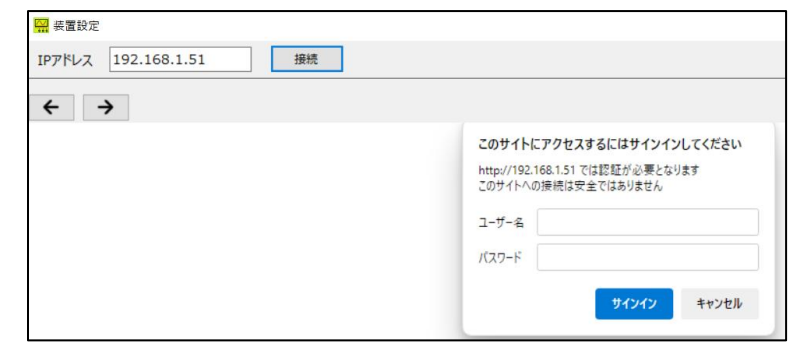

図:装置設定画面

「ユーザー名」と「パスワード」を入力し、「サインイン」を選択すると Web ページが表示され、装置の設定情報の表示や設定変更 が行えます。Web ページの操作方法に関しては装置の「ソフトウェア取扱説明書」をご参照ください。

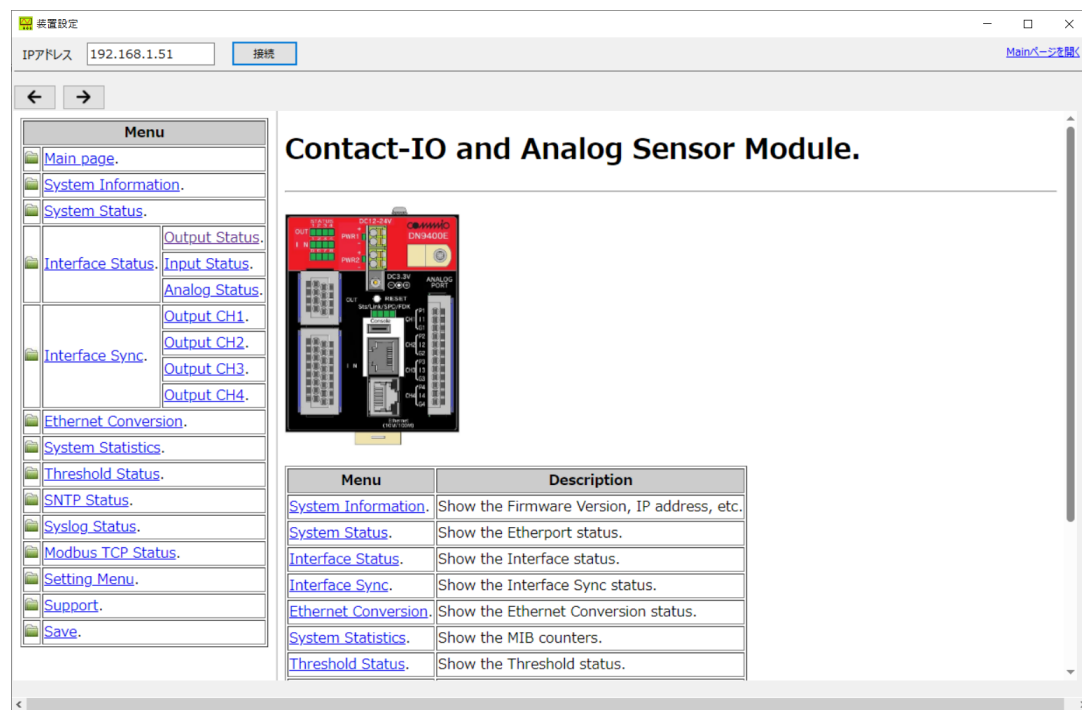

図:装置設定画面

Web ページへのアクセスに失敗した場合、下記の画面が表示されます。

この画面が表示された場合は PC と装置のネットワーク接続状況をご確認ください。

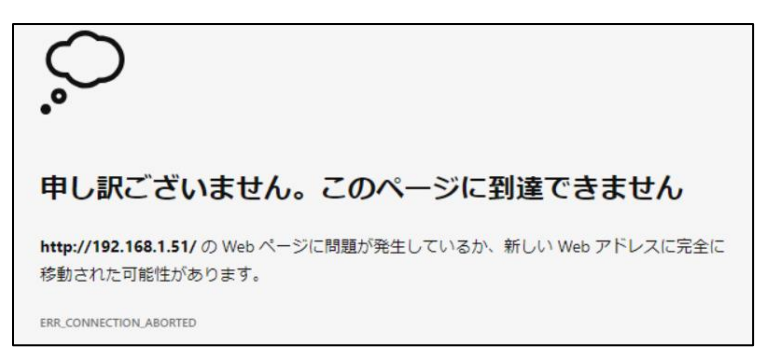

#### 図:装置設定画面

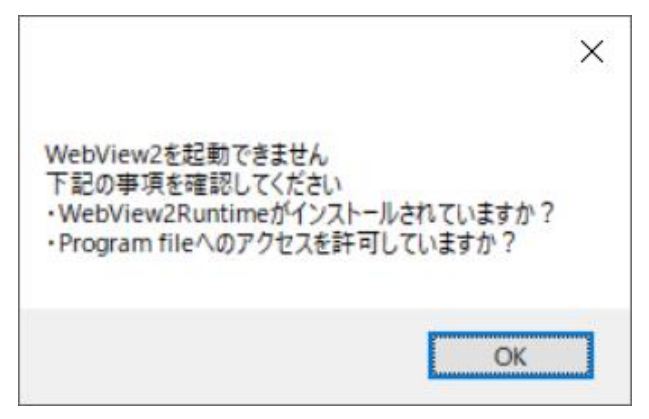

#### 図:装置設定画面

この画面が表示された場合、以下の 2 点の確認を行ってください。

・アプリのインストール先フォルダーのアクセス許可設定を行っていますか? ⇒本紙「項番4.3 [アプリケーションフォルダーアクセス許可の変更」を](#page-5-0)参照

·お使いの PC に WebView2 Runtime がインストールされていますか? ⇒本紙「項番4.4 WebView2 Runtime [のインストール」](#page-7-0)を参照

<span id="page-12-0"></span>7.3 アプリメイン画面の表示

装置設定画面のメイン画面リンクを選択することでアプリのメイン画面を表示することができます。 その際、メイン画面の装置設定ボタンは選択することができません。 装置設定画面を閉じると選択することができます。

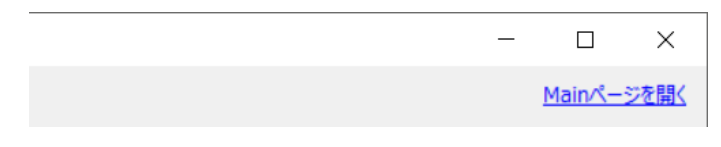

図:装置設定画面

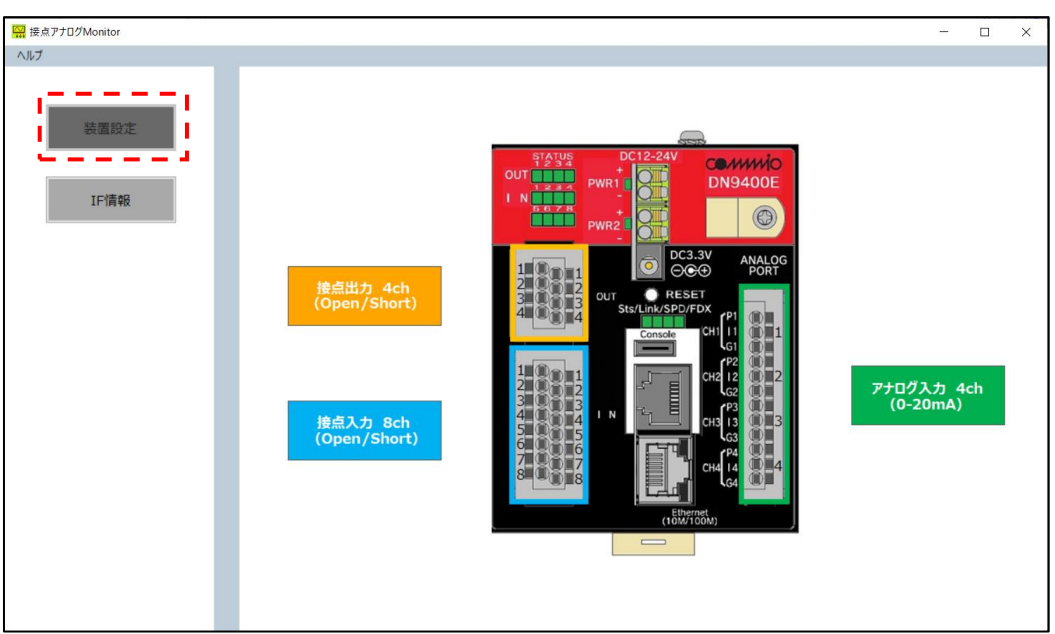

図:メイン画面

#### <span id="page-13-0"></span>IF 情報表示機能

本項は、IF(インターフェース)情報機能について記述しています。 本機能を使用することで装置から IF 情報を取得し、表示することができます。

<span id="page-13-1"></span>IF 情報表示画面

IF 情報画面はメイン画面の「IF 情報」を選択することで表示できます。

IF 情報画面は以下のような構成を持ちます。

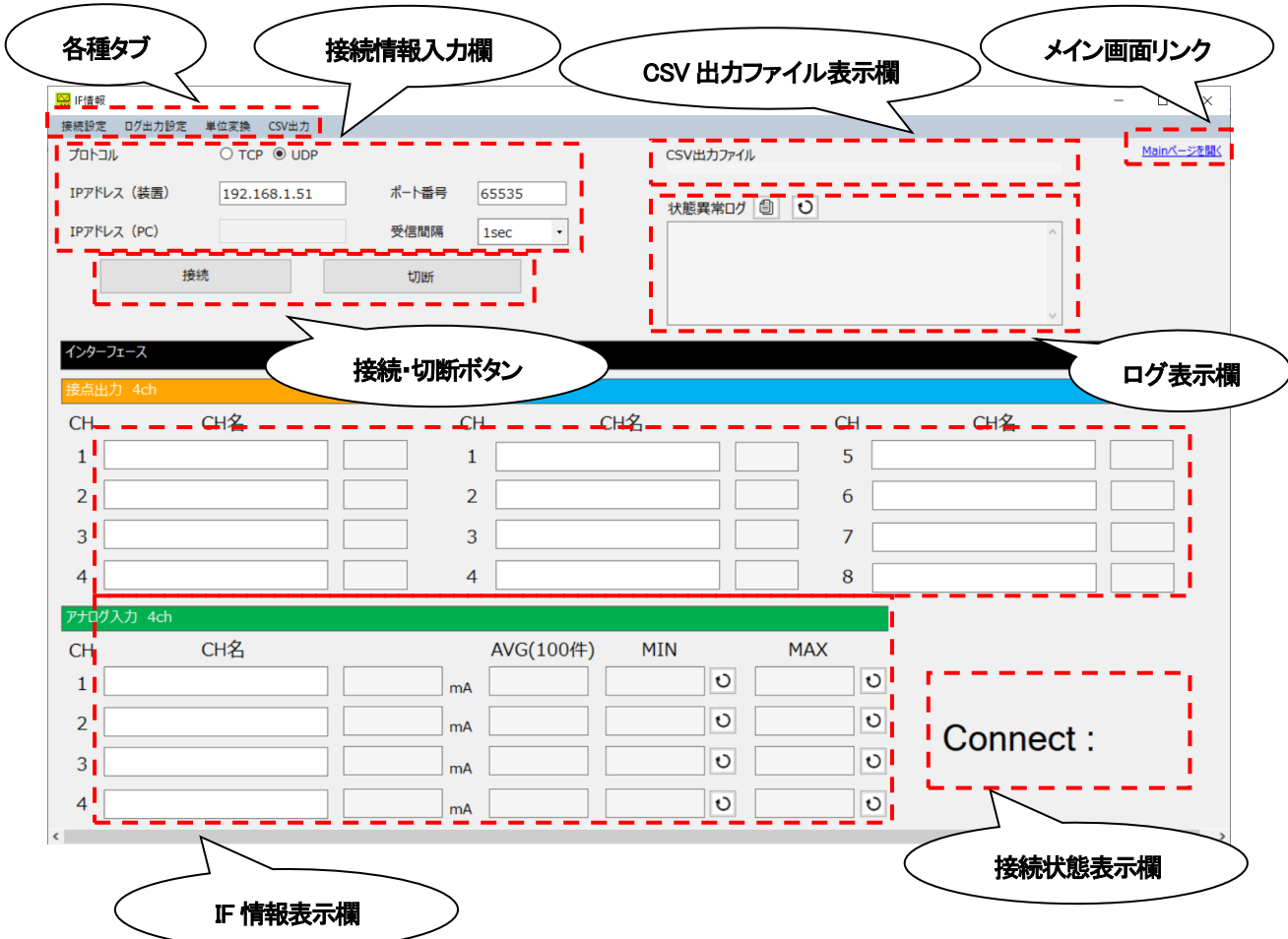

#### <span id="page-13-2"></span>8.2 IF 情報の取得

下記の手順で装置から IF 情報の取得を行い、IF情報画面に表示を行います。

① 装置のインターフェース情報のイーサネット変換機能の設定情報確認

装置のイーサネット変換機能の設定が以下の表に示す通りになっていることを確認します。 設定が表の通りになっていない場合は設定を変更する必要があります。 設定情報の確認および設定変更方法に関しては装置の「ソフトウェア扱説明書」をご参照ください。

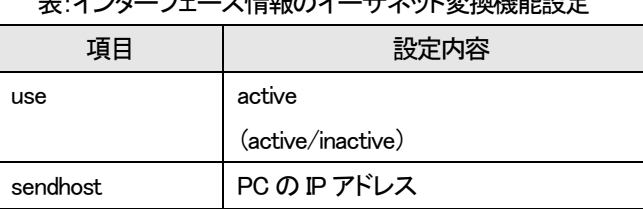

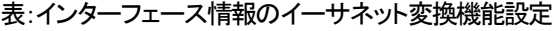

## ② 接続設定の入力

接続に必要な情報を接続情報入力欄に入力します。

接続情報の各項目の詳細に関しては以下の表をご参照ください。

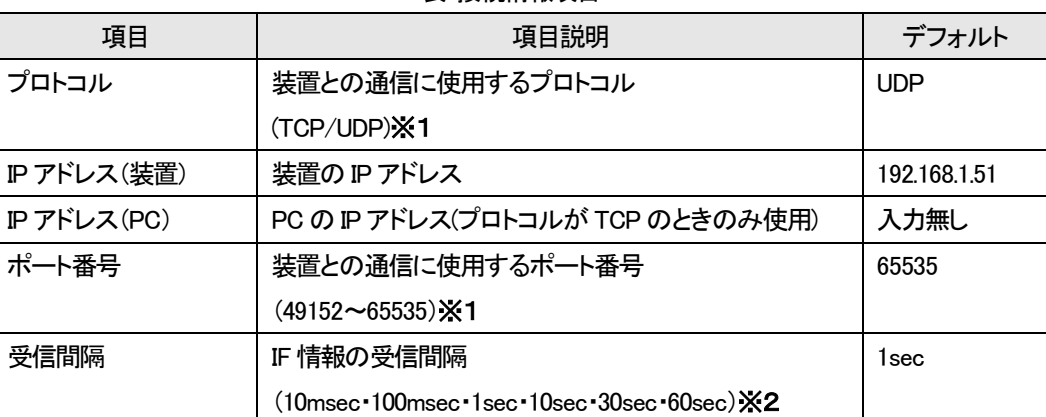

表:接続情報項目

※1:接続情報の「プロトコル」・「ポート番号」は、それぞれ装置のイーサネット変換機能設定の「port」・「protocol」と一致さ せてください。

※2:接続情報の「受信間隔」は、装置のイーサネット変換機能設定の「interval」より短い間隔に設定しないでください。

③ 接続・切断ボタンの選択

接続ボタンを選択することで装置と通信して IF 情報を取得し、設定した受信間隔で IF 情報の表示を更新することができ ます。

接続が正常に行われている場合、接続状態表示欄に青色の丸「●」が表示されます。

切断ボタンを押すと装置との通信を切断し、IF 情報表示欄・接続状態表示欄の表示を止めます。

※接続中に装置の設定を変更すると通信が切断される場合があるため、ご注意ください。

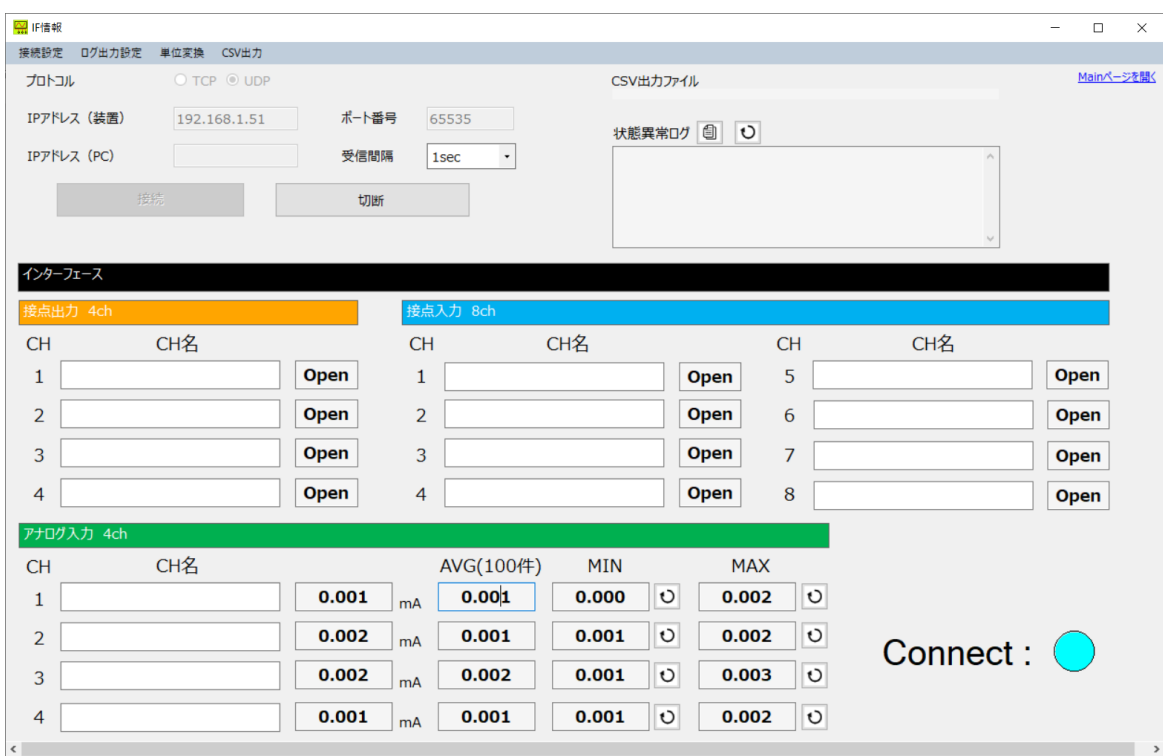

図:IF 情報画面

接続ボタンを押したときに接続設定に誤りがあると、エラーメッセージが送出されます。その場合、下の表に示す事項を確認し てください。

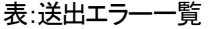

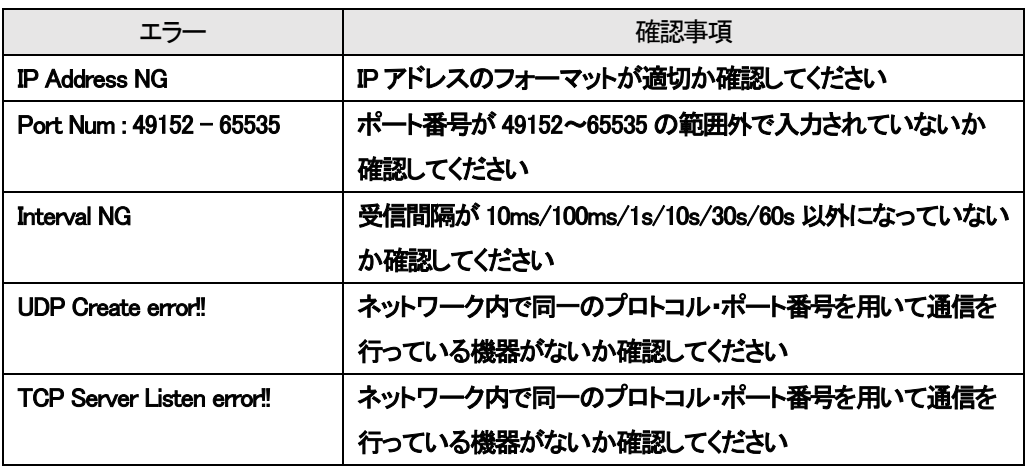

## <span id="page-15-0"></span>8.3 IF 情報の表示項目

IF 情報表示欄の表示項目一覧を下記の表にまとめます。

表:IF 表示項目一覧

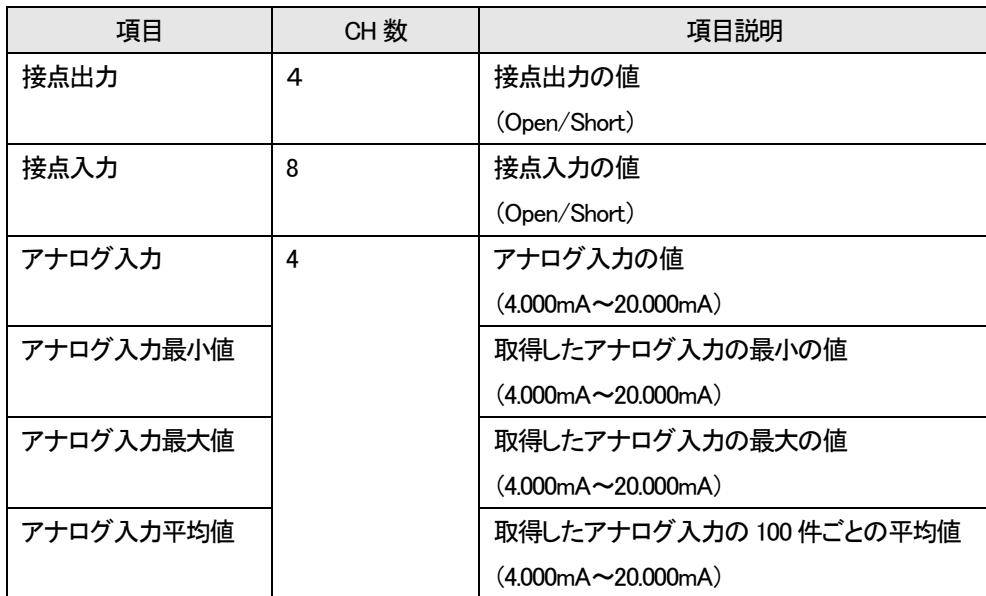

#### <span id="page-16-0"></span>8.4 IF の CH 名入力

各IF の CH 名を任意で設定することができます。最大で 32 文字まで入力可能です。

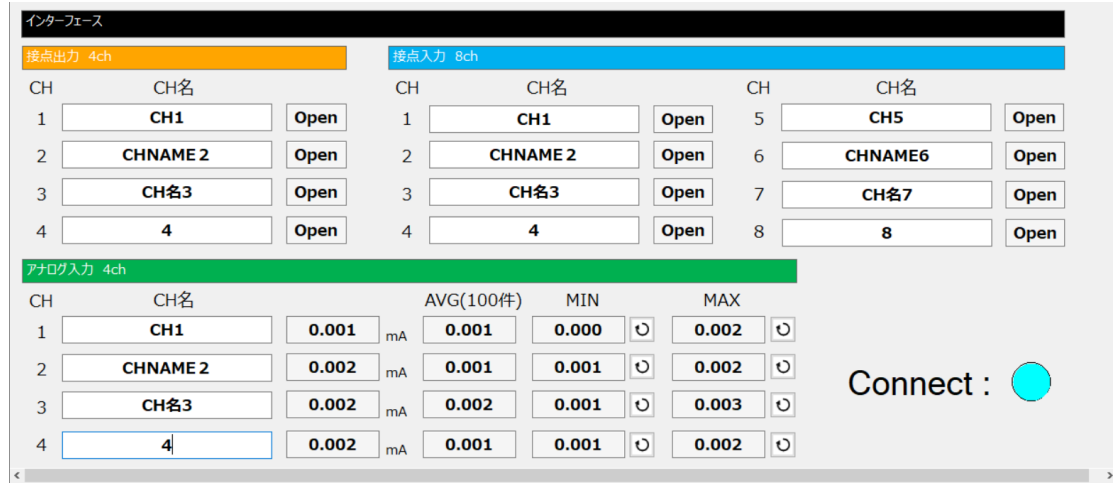

図:IF 情報画面

## <span id="page-16-1"></span>アプリメイン画面の表示

IF 情報画面のメイン画面リンクを選択することでアプリのメイン画面を表示することができます。

その際、メイン画面の IF 情報ボタンは選択することができません。

IF 情報画面を閉じると選択することができます。

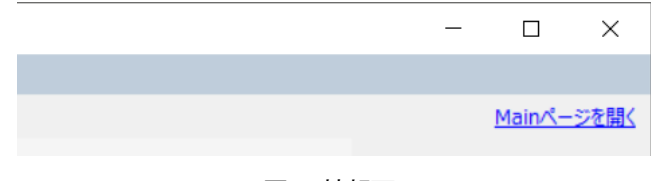

図:IF 情報画面

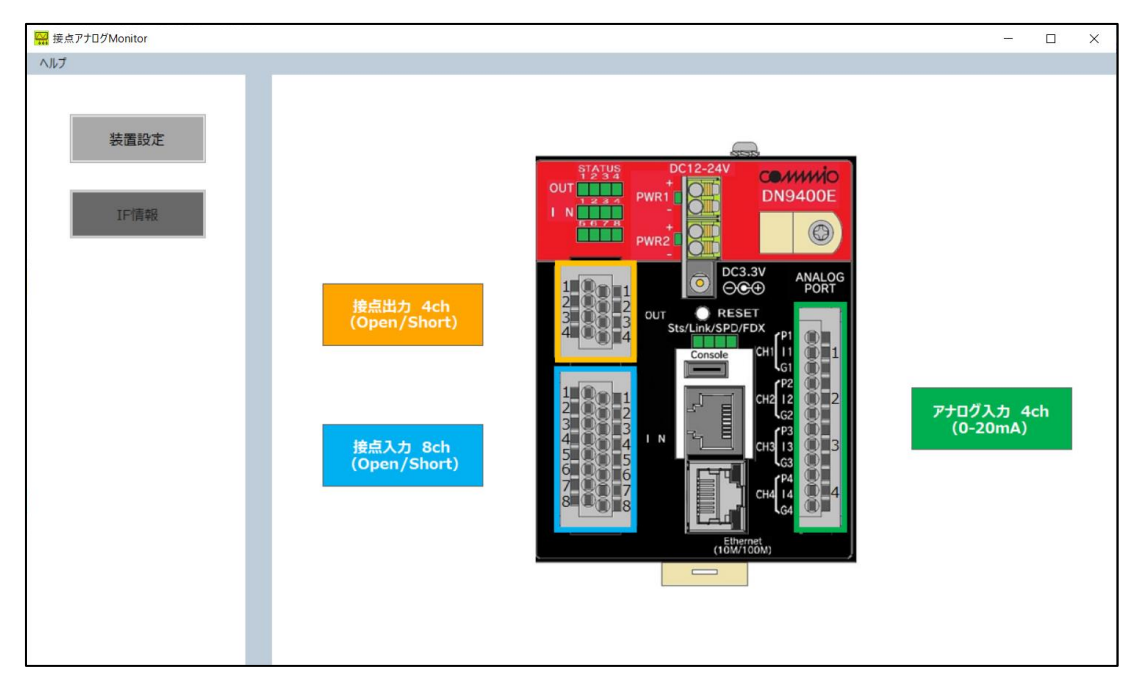

図:メイン画面

<span id="page-17-0"></span>9. CSV 出力機能

本稿は、IF 情報の CSV 出力機能について記述しています。 CSV 出力機能を使用することで装置から取得した IF 情報を CSV 形式で出力することができます。 CSV 出力の設定を行った状態で IF 情報を取得すると、自動的に出力が行われます。

<span id="page-17-1"></span>9.1. CSV 出力設定画面

CSV 出力に関する設定は CSV 出力設定画面で行います。

IF 情報画面の CSV 出力設定メニューの「設定ページを開く」を選択することで CSV 出力設定画面を開くことができます。

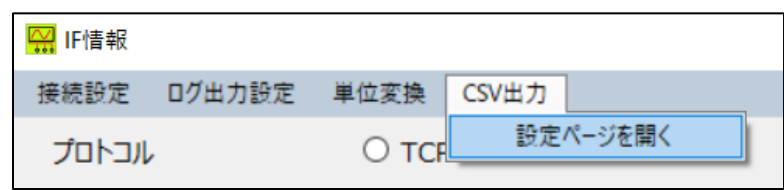

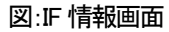

CSV 出力設定画面は以下のような構成を持ちます。

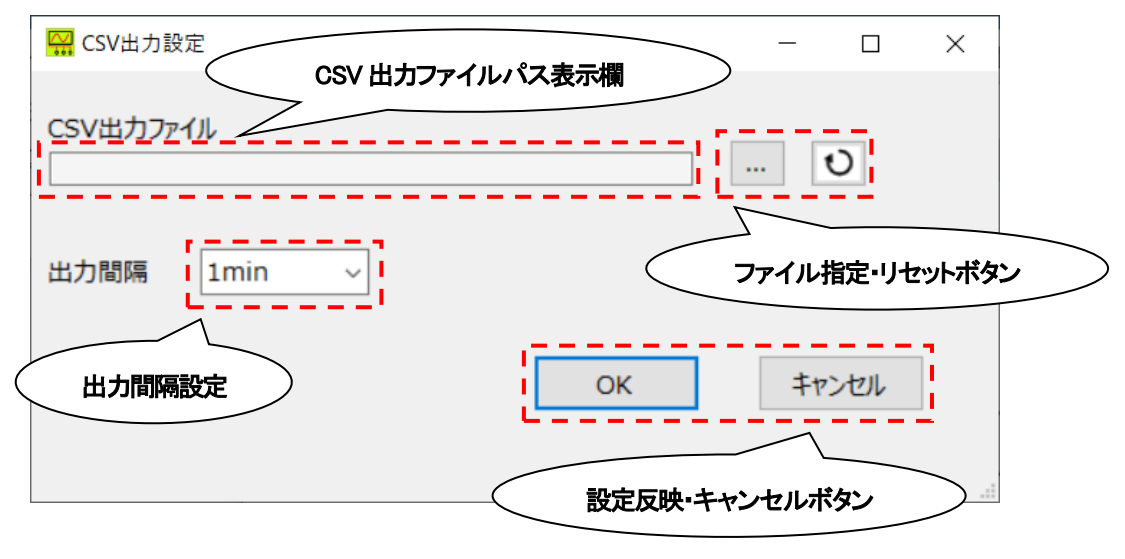

図:CSV 出力設定画面

ファイル指定ボタンから IF 情報の出力を行うファイルを指定します。

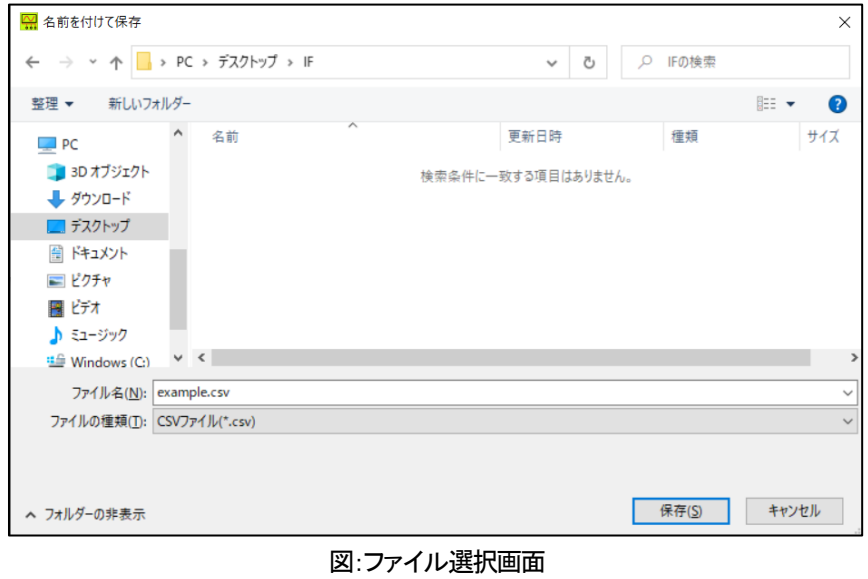

 $- 17 -$ 

ファイルの指定を行うと CSV 出力ファイルパス表示欄にファイルパスが表示されます。

リセットボタンを選択することで指定したファイルパスをリセットできます。

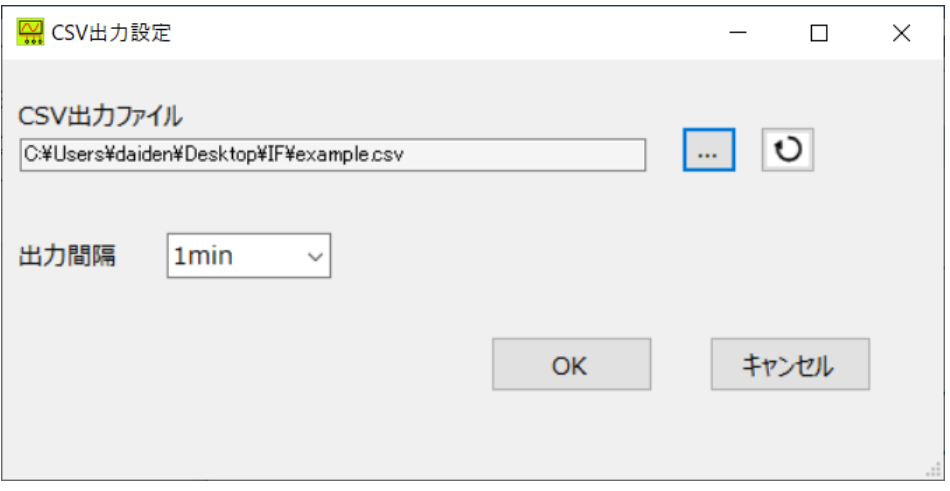

## 図:CSV 出力設定画面

出力間隔設定から IF 情報の出力間隔を 1min(分)/10min/30min/60min の中で選択できます。

OK ボタンを選択すると設定情報を反映し、設定画面を閉じます。

キャンセルボタンを選択すると設定情報を反映せず、画面を閉じます。

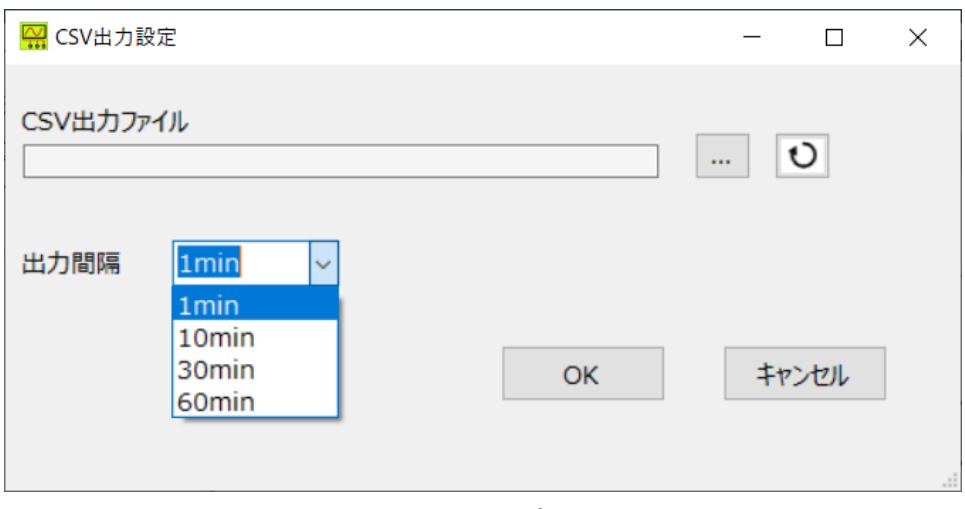

図:CSV 出力設定画面

CSV 出力ファイルを指定すると IF 情報画面の CSV 出力ファイルパス表示欄に指定したファイルパスが表示されます。

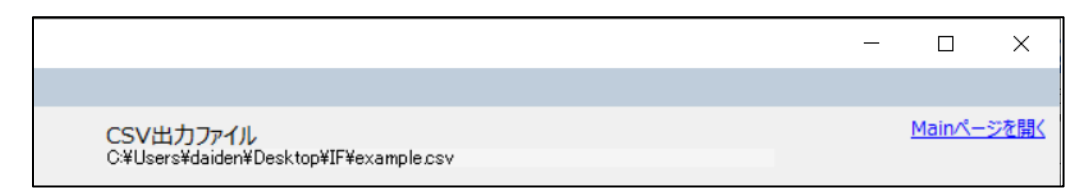

図:IF 情報画面

<span id="page-19-0"></span>9.2. CSV 出力ファイル

CSV 出力ファイルを指定した状態で IF 情報の取得を行うと、IF 情報を CSV 形式で出力します。

出力するファイルのファイル名は、CSV 出力ファイル設定画面で指定したファイル名に、IF 情報の 1 番古いデータの取得日時 を加えた名前になります。

IF 情報の 1 つのファイルへの出力件数が 10 万件を超えると、次の出力から同一のディレクトリに新しくファイルを作成し、出力 を行います。新しいファイルのファイル名は、CSV 出力ファイル設定画面で指定したファイル名に、出力件数が 10 万件を超えた 後に取得した IF 情報の中で 1 番古いデータの取得日時を加えた名前になります。

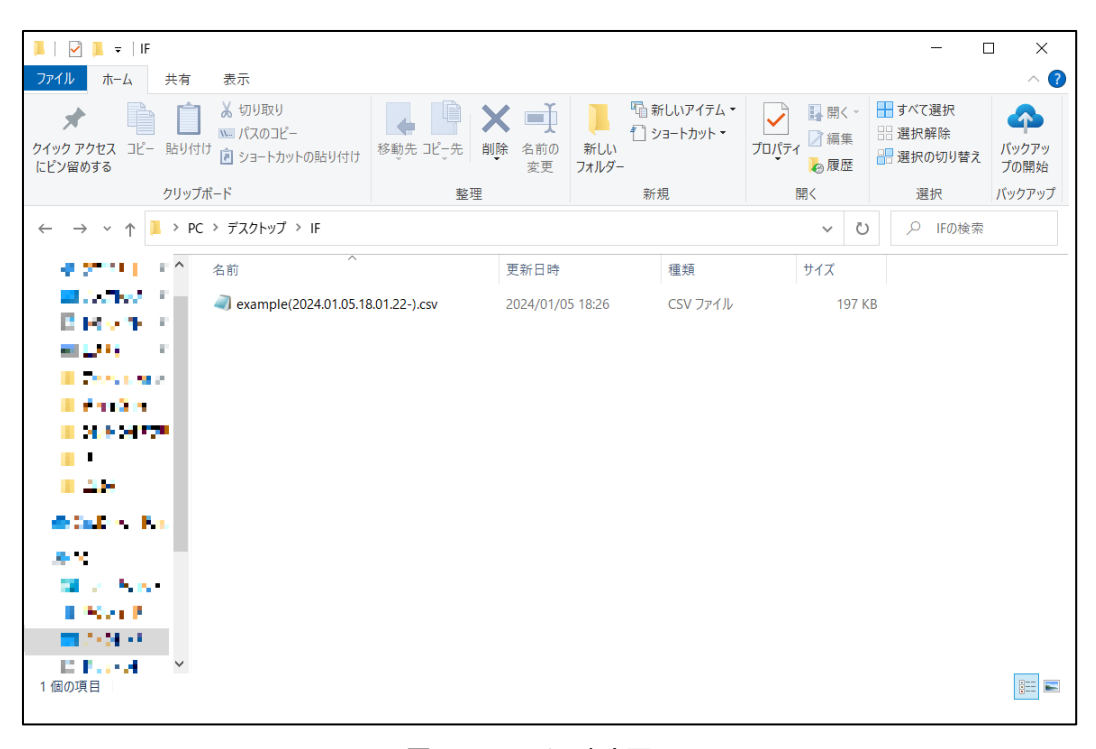

図:CSV ファイル出力画面

出力される CSV ファイルの構成に関しては下の表をご参照ください。 ファイルの 1 行目に項目を出力し、2 行目以降にデータが出力されます。

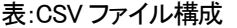

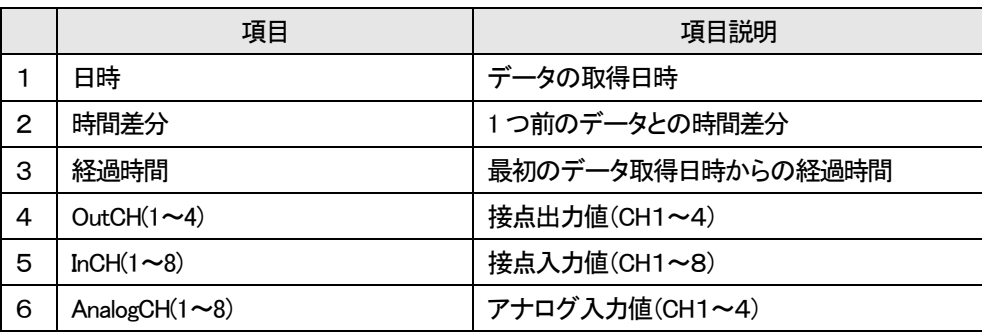

| ■ example(2024.01.05.18.01.22-).csv - メモ帳                                                                                               |  |  |  |  |
|----------------------------------------------------------------------------------------------------|--|--|--|--|
| ファイル(F) 編集(E) 書式(O) 表示(V) ヘルプ(H)                                                                                                    |  |  |  |  |
| 日時,時間差分,経過時間,OutCH1,OutCH2,OutCH3,OutCH4,InCH1,InCH2,InCH2,InCH4,InCH5,InCH5,InCH6,InCH7,InCH8,AnalogCH1,AnalogCH2,AnalogCH3,AnalogCH4, |  |  |  |  |
|                                                                                                    |  |  |  |  |
|                                                                                                    |  |  |  |  |
|                                                                                                    |  |  |  |  |
|                                                                                                    |  |  |  |  |
|                                                                                                    |  |  |  |  |
|                                                                                                    |  |  |  |  |
|                                                                                                    |  |  |  |  |
|                                                                                                    |  |  |  |  |
|                                                                                                    |  |  |  |  |

図:CSV 出力ファイル

#### <span id="page-20-0"></span>10. ログ出力設定機能

本稿は、ログ出力設定機能について記述しています。

ログ出力設定機能を使用することで、装置の IF の状態が変化した際や装置との通信が切断された際に、ログの出力を行い異 常を検知することができます。

<span id="page-20-1"></span>10.1.ログのフォーマット

出力されるログのフォーマットは下記の通りです。。

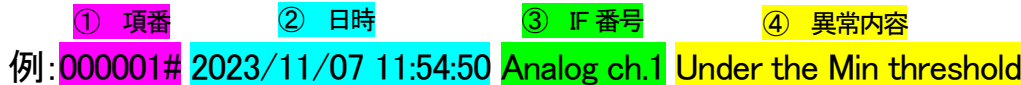

① 項番

ログの項番を示します。1~100万件までカウントします。

② 日時

ログを出力した日時を示します。

③ IF 番号 IF の種類(Input/Output/Analog)+CH 番号を示します。 ④ 異常内容

ログの内容について示します。出力されるログは下の表をご参照ください。

| 種類    | 項目                 |                         | 項目説明                          |  |
|-------|--------------------|-------------------------|-------------------------------|--|
| 通信状態  | Disable to Connect |                         | 装置との通信状態が「切断」になりました           |  |
|       | Enable to Connect  |                         | 装置との通信状態が「再接続」になりました          |  |
| IF 情報 | 接点出力               | Open->Short             | 接点出力が Open から Short へ切り替わりました |  |
|       |                    | Short->Open             | 接点出力が Short から Open へ切り替わりました |  |
|       | 接点入力               | Open->Short             | 接点入力が Open から Short へ切り替わりました |  |
|       |                    | Short->Open             | 接点入力が Short から Open へ切り替わりました |  |
|       | アナログ入力             | Under the Min threshold | アナログ入力が下限閾値を下回りました            |  |
|       |                    | Over the Min threshold  | アナログ入力が上限閾値を上回りました            |  |

表:ログ一覧

## <span id="page-20-2"></span>10.2 ログ出力設定画面

ログの出力に関する設定は、ログ出力設定画面で行います。

IF 情報画面のログ出力設定メニューの「設定ページを開く」を選択することで CSV 出力設定画面を開くことができます。

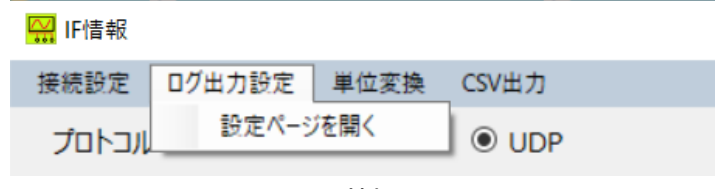

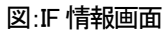

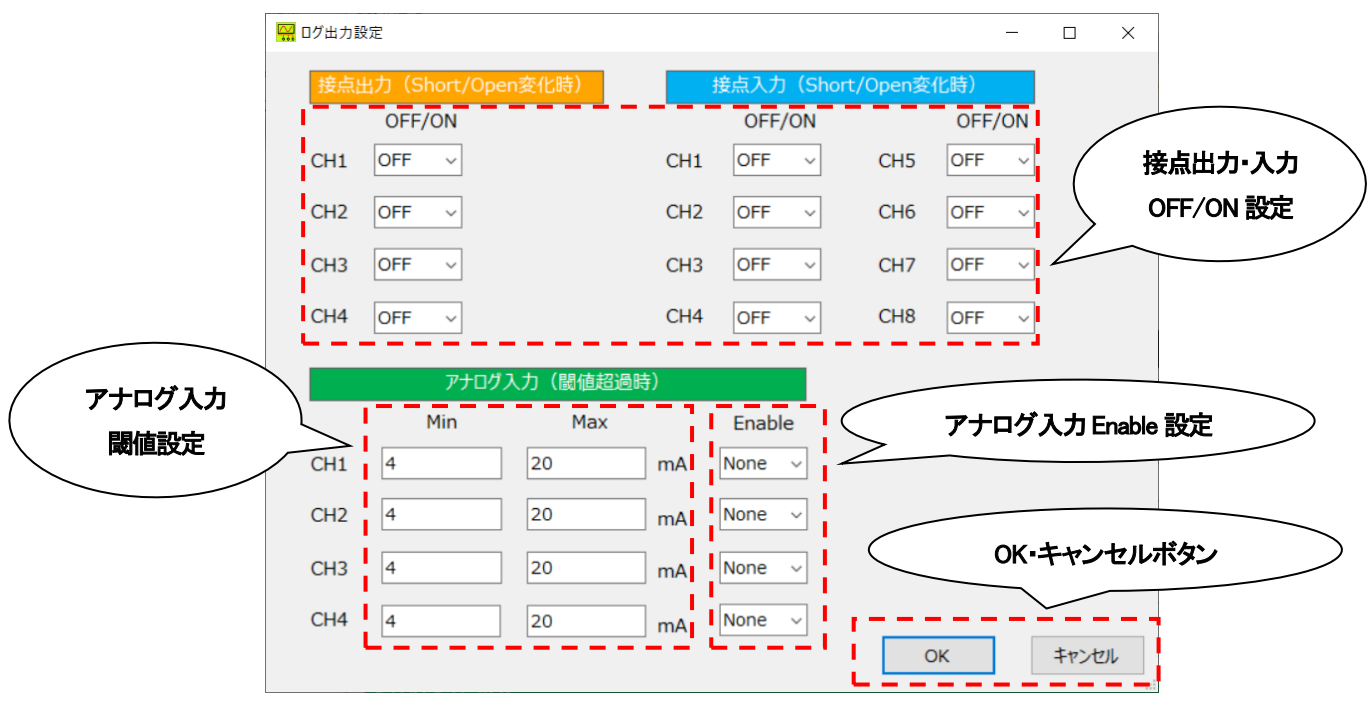

図:ログ出力設定画面

接点出力・入力OFF/ON 設定から IF 情報の接点状態が変化した際のログ送出に関して、OFF(非送出)/ON(送出)を各CH ごと に設定できます。

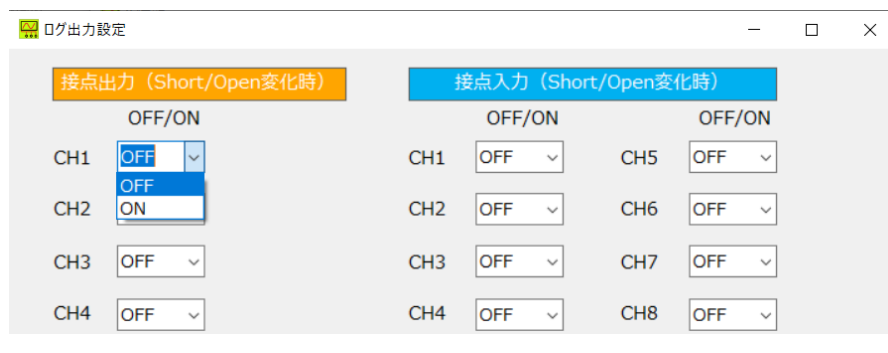

図:ログ出力設定画面

アナログ入力閾値設定から IF 情報のアナログ入力の下限・上限閾値を設定できます。入力可能な数値は最大10 桁かつ小数 点以下3 桁までです。

アナログ入力Enable 設定から設定した閾値を超過した際のログ送出に関して、None(非送出)/Min(下限閾値超過時にログ送 出)/Max(上限閾値超過時にログ送出)/Both(下限閾値超過時・上限閾値超過時にログ送出)を各 CH ごとに設定できます。

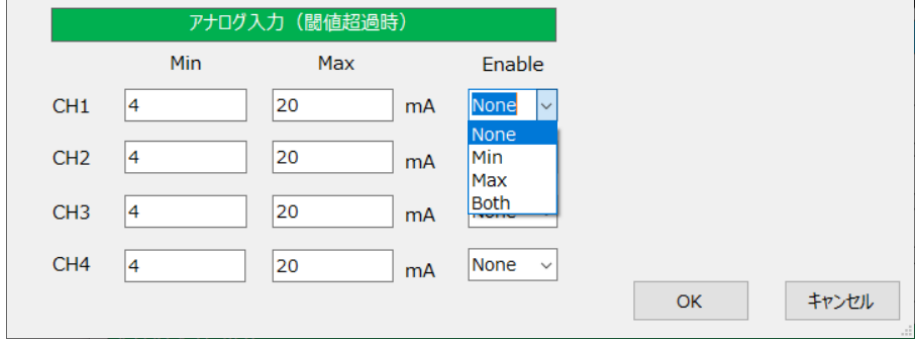

図:ログ出力設定画面

OK ボタンを選択すると設定情報を反映し、設定画面を閉じます。その際、設定情報のフォーマットに誤りがあるとエラーを送出 します。エラー送出時の対応に関しては下の表をご参照ください。

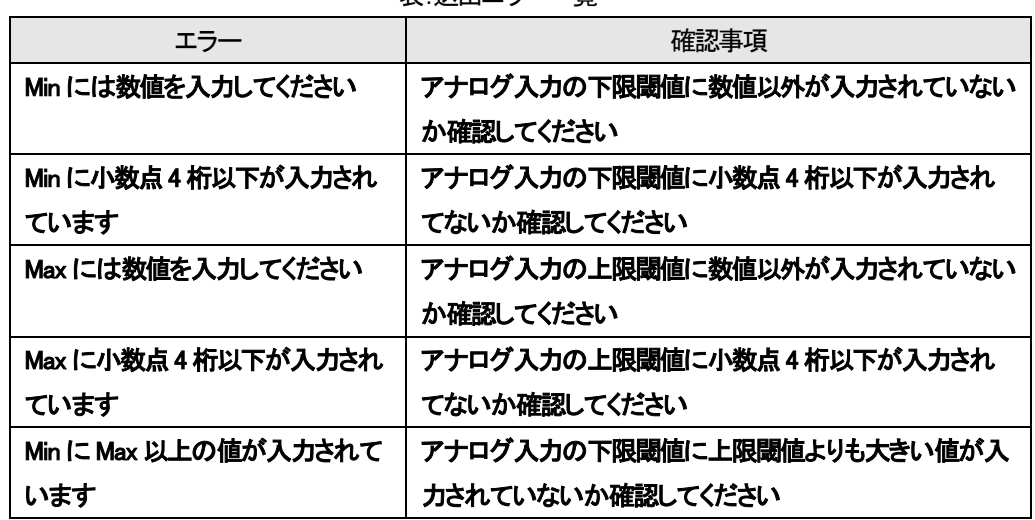

表:送出エラー一覧

キャンセルボタンを選択すると設定情報を反映せず、画面を閉じます。

<span id="page-22-0"></span>10.3 ログ送出

ログは IF 情報画面のログ表示欄に送出されます。

送出の際は、接続状態表示欄の上部に「Warning !!」の文字と「Clear ボタン」が表示されます。また、IF情報に関するログの場 合は該当する IF のCH名入力欄の色が赤に変化します。

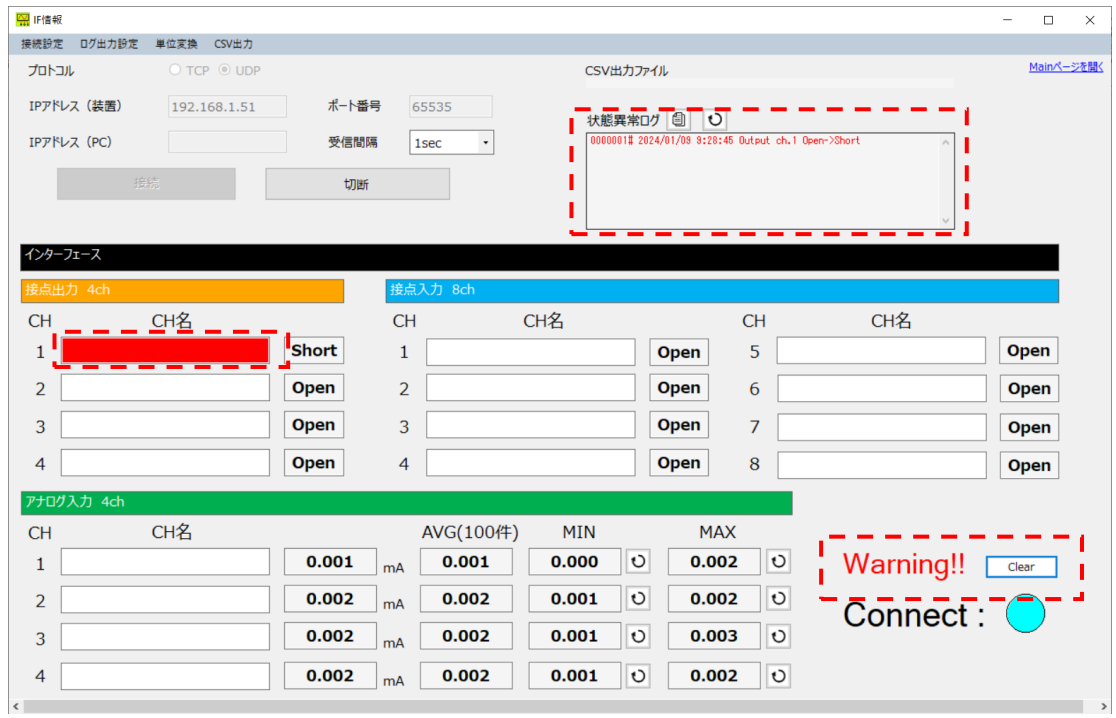

図:IF 情報画面

Clear ボタンを選択すると「Warning !!」文字の表示と Clear ボタンの表示が消えます。また、全ての CH 入力欄の色が元に戻り ます。

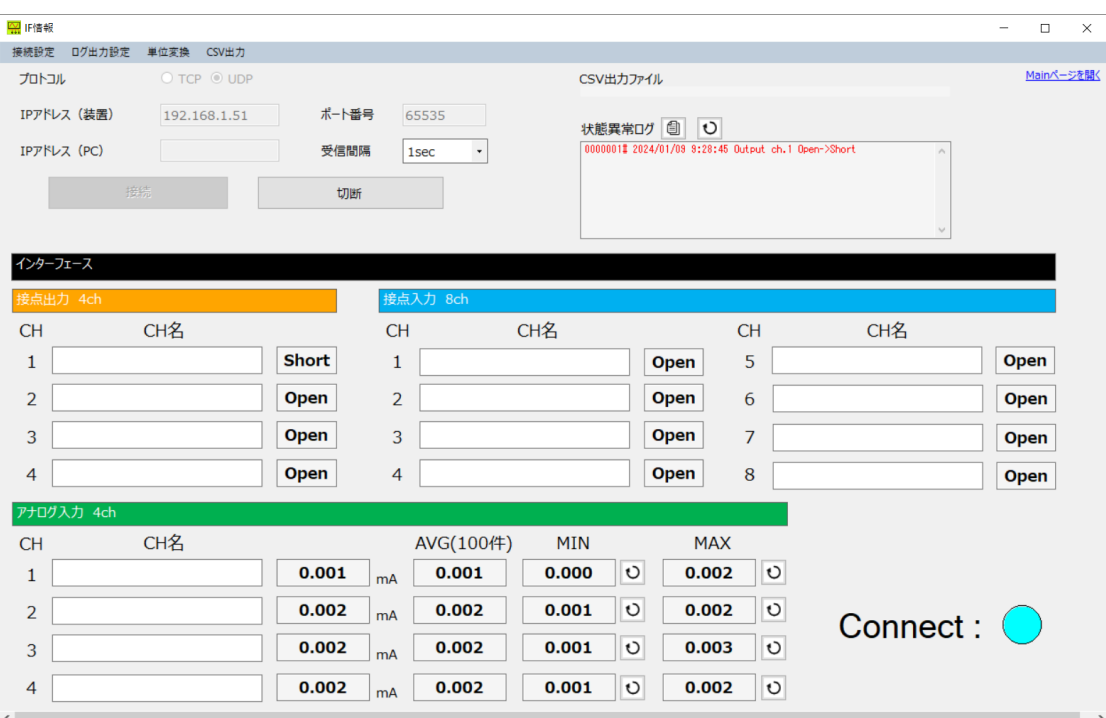

図:IF 情報画面

<span id="page-24-0"></span>10.4. ログのリセット・コピーに関して

ログの出力件数の上限は 100 万件です。

100 万件目のログを出力すると下のメッセージが出力され、以降はログが送出されなくなるため 100 万件ログが出力される前 に、ログのリセットを行うことをお勧めします。

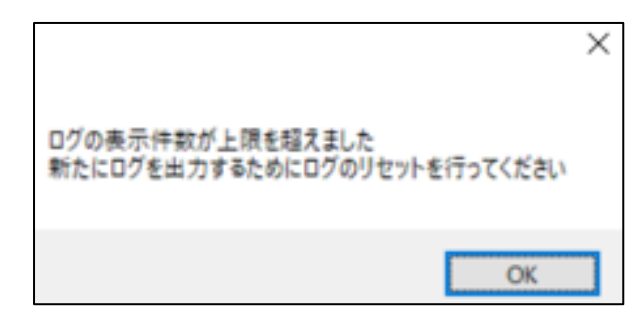

図:100 万件目ログ送出時のメッセージ

ログのリセットは<u>ログ表示欄</u>の「リセットボタン<sup>10</sup>」を選択することで行えます。 リセットボタンを選択すると下の図のメッセージが表示され、「はい」を選択するとログのリセットが行われます。 ログのリセットを行うとログ表示欄のログが全て消去されます。その際、ログの項番も1に戻ります。

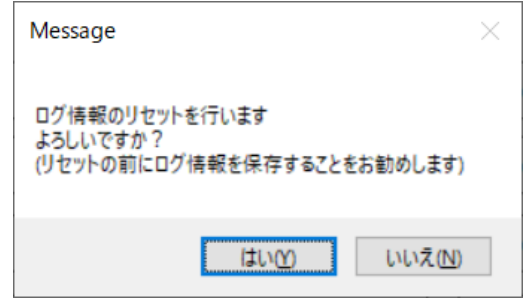

図:ログリセット確認メッセージ

ログのコピーは<u>ログ表示欄</u>の「コピーボタン <sup>11</sup>」を選択することで行えます。

<span id="page-26-0"></span>通信状態のログに関しては非送出・送出の設定はなく、条件を満たした際は常に出力を行います。

ログ送出の際は、IF 情報画面の接続状態表示欄の表示が以下のように変化します。

・「Disable to Connect」ログ出力時

青色の丸「●」⇒赤色の丸「●」に変化する。

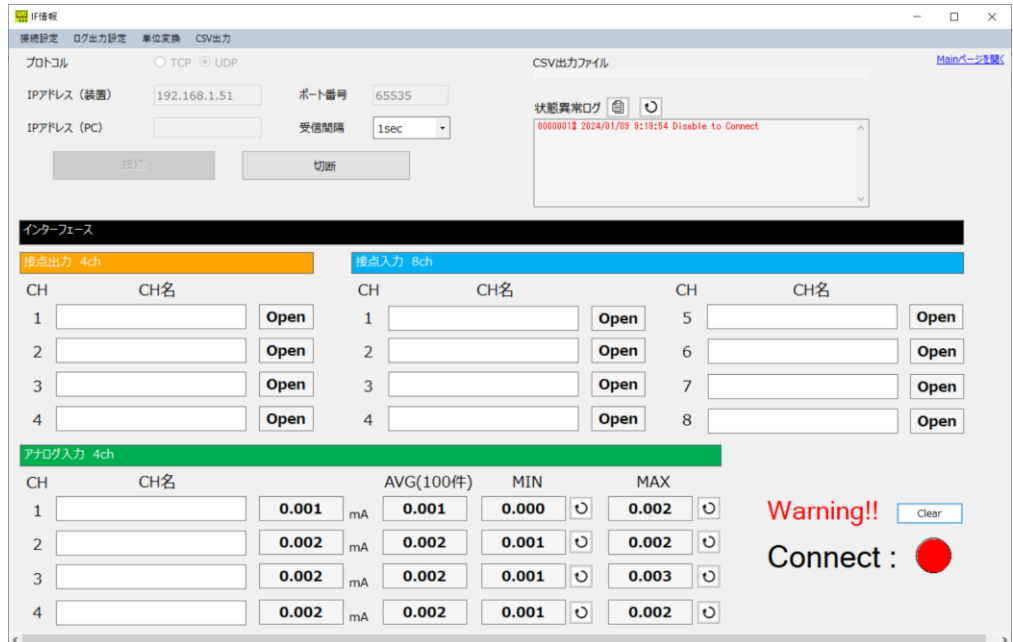

図:IF 情報画面

#### ・「Enable to Connect」ログ出力時

赤色の丸「●」⇒青色の丸「●」に変化する。

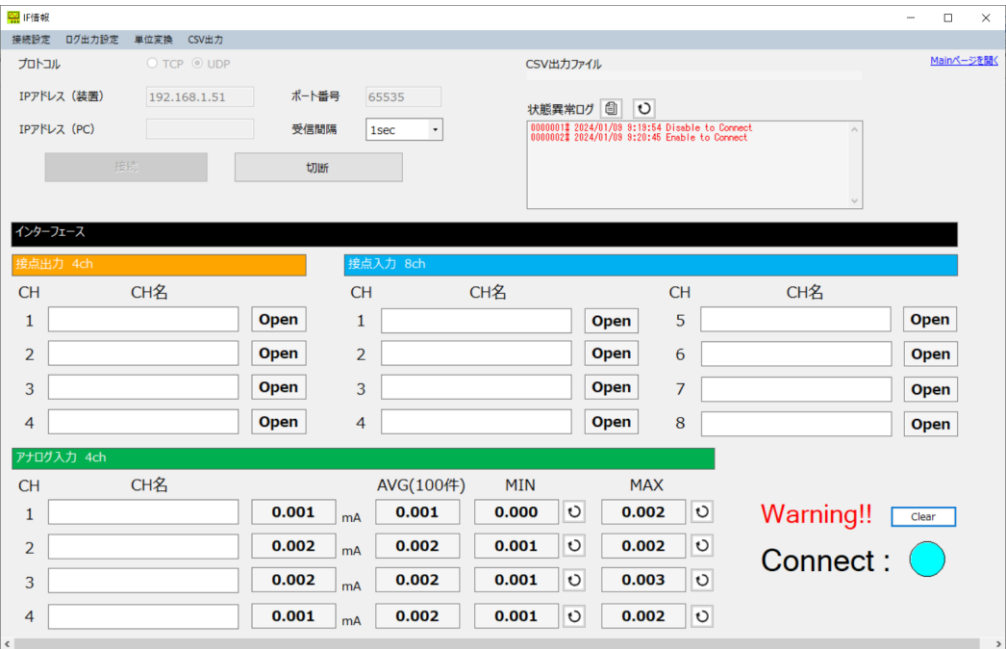

図:IF 情報画面

#### <span id="page-27-0"></span>11. 単位変換機能

本稿は、IF 情報の単位変換機能について記述しています。

単位変換機能を使用することで、IF の単位を、装置と接続している接点製品やセンサー等のパラメータの単位に変換すること ができます。

#### <span id="page-27-1"></span>11.1. 単位変換設定画面

単位変換に関する設定は、単位変換設定画面で行います。

IF 情報画面の単位変換メニューの「設定ページを開く」を選択することで単位変換設定画面を開くことができます。

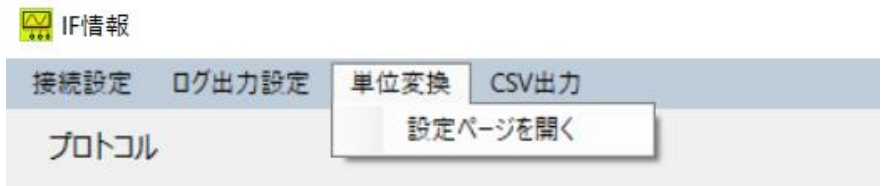

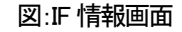

単位変換設定画面は以下の構成を持ちます。

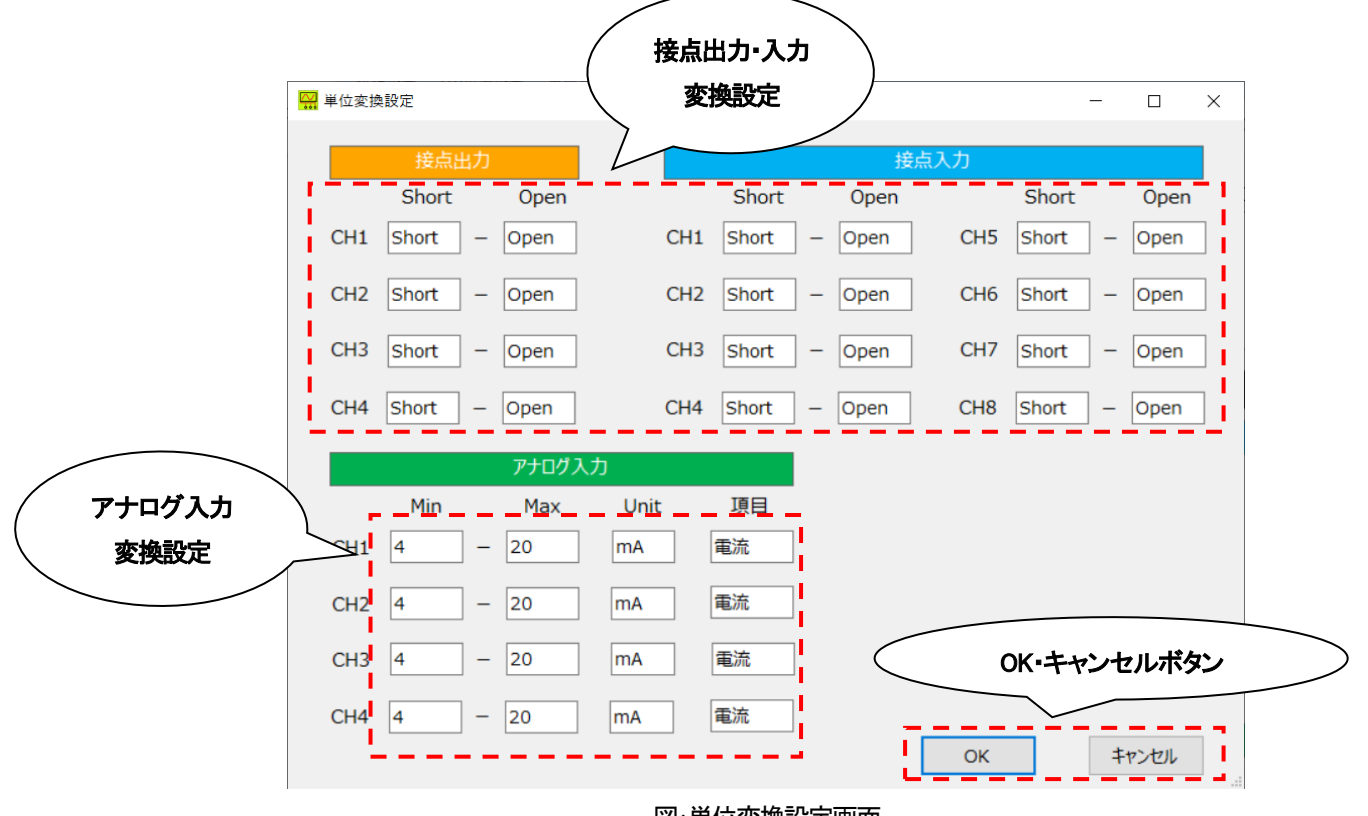

図:単位変換設定画面

接点出力・入力変換設定から接点出力・入力値を、装置に接続する接点製品のパラメータに合わせて設定することができます。 入力可能な文字数は最大6 文字です。

アナログ入力・変換設定からアナログ入力値を、接続するセンサーのパラメータに合わせて設定することができます。

下の図に入力例を示します。入力可能な数値・文字数は以下の通りです。

Min・Max 最大10 桁かつ小数点以下3 桁まで

Unit 最大5 文字

項目 最大10 文字

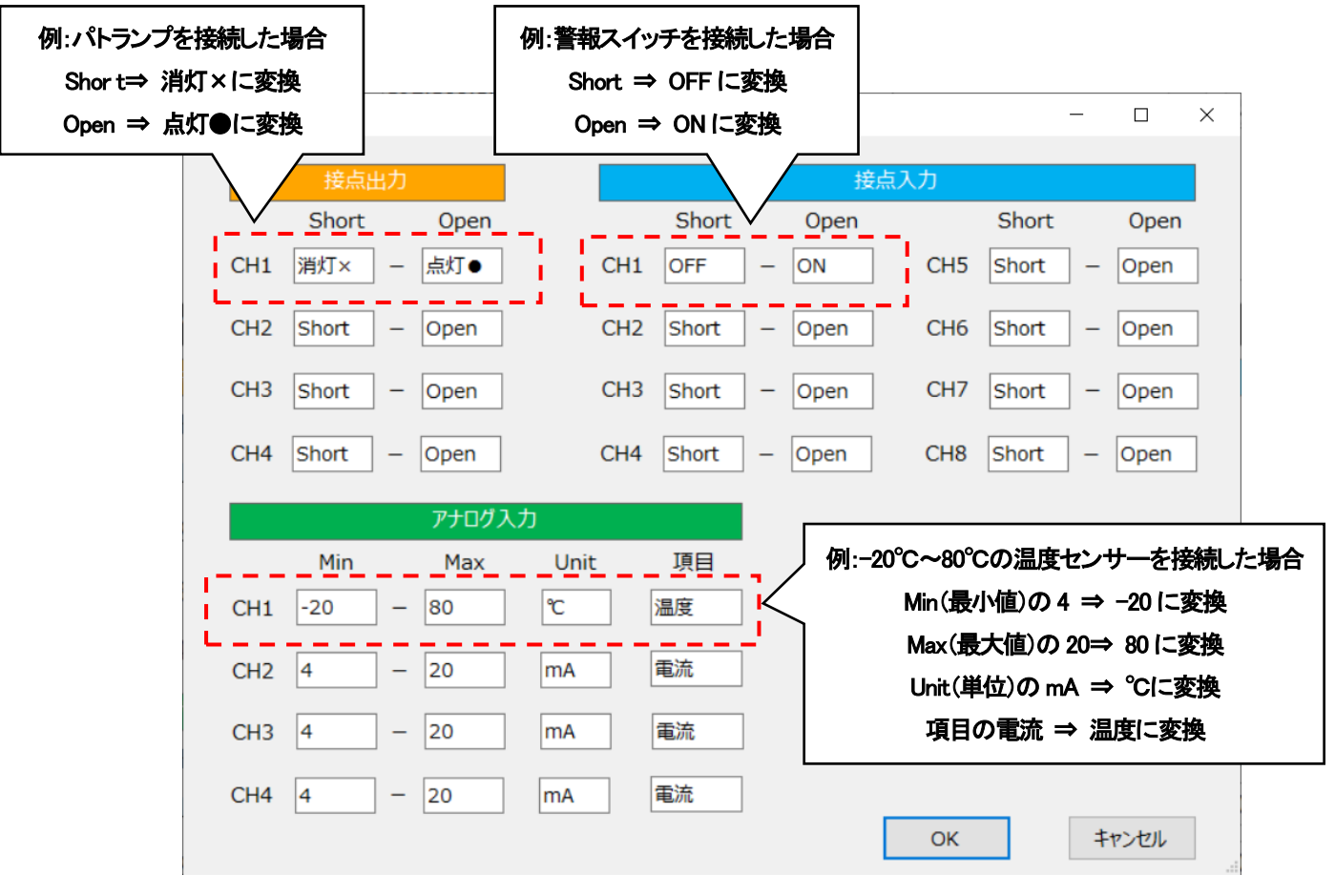

図:単位変換設定画面

OK ボタンを選択すると設定情報を反映し、設定画面を閉じます。その際、設定情報のフォーマットに誤りがあるとエラーを送出 します。エラー送出時の対応に関しては下の表をご参照ください。

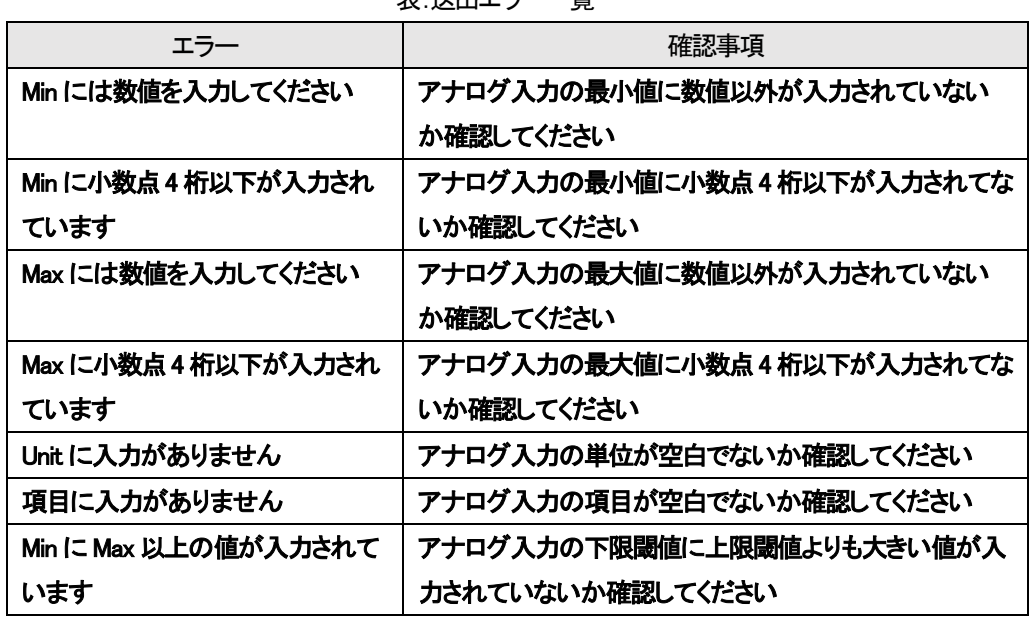

表:送出エラー一覧

キャンセルボタンを選択すると設定情報を反映せず、画面を閉じます。

## <span id="page-29-0"></span>11.2. 単位変換設定の反映箇所について

単位変換設定画面で設定を行うと、IF 情報が設定した単位に変換されます。 単位変換が反映される箇所に関しては下の表をご参照ください。

## 表:単位変換反映箇所

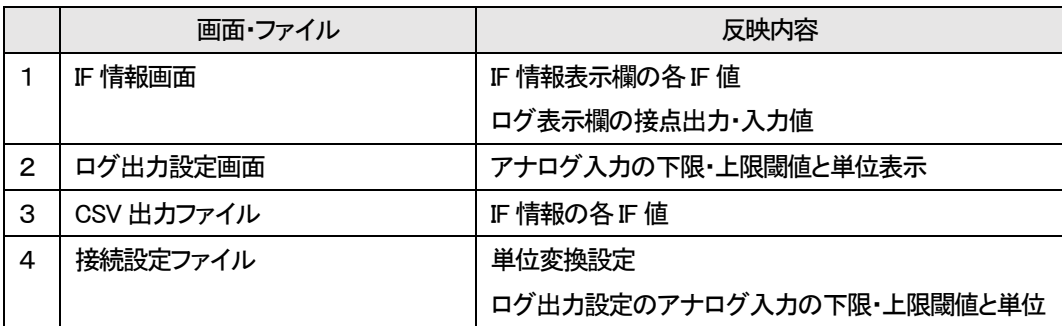

#### <span id="page-30-0"></span>12. 接続設定読込・保存機能

本稿は、IF 情報に関する接続設定の読込・保存機能について記述しています。

接続設定読込・保存機能を使用することで、装置との接続に関する設定情報や IF の表示に関する設定を保持することができま す。

#### <span id="page-30-1"></span>接続設定ファイル

接続設定ファイルの構成は下の表をご参照ください。

ファイルの種類は configuration file(.cfg)です。

## ※設定ファイルの内容を書き換えると正常に読込ができなくなる場合があるため、書き換えを行わないでください。

|   | 項目          | 項目説明                            |  |  |
|---|-------------|---------------------------------|--|--|
|   | プロトコル       | 接続に使う TCP と UDP プロトコルどちらかを指定します |  |  |
| 2 | IP アドレス(装置) | 装置側(DN9400E)の IP アドレスを指定します     |  |  |
| З | IP アドレス(PC) | PC 側(操作端末)の IP アドレスを指定します       |  |  |
| 4 | ポート番号       | 接続に使うポート番号を指定します                |  |  |
| 5 | 受信間隔        | ⅡF 情報の受信間隔を指定します                |  |  |
| 6 | CH Z        | 各IFのCH名を指定します                   |  |  |
| 7 | 単位変換設定      | 単位変換設定を指定します                    |  |  |
| 8 | ログ出力設定      | ログ出力設定を指定します                    |  |  |

表:ファイル構成

#### <span id="page-30-2"></span>12.2 接続設定読込

接続設定の読込は、IF 情報画面のログ出力設定メニューの「設定ページを開く」を選択して行います。 メニューを選択するとファイルの読込画面面が表示されます。

ファイルを指定して「開く」を選択するとファイルが読み込まれます。

※ファイルを読み込む際は必ず本アプリから出力したファイルであることを確認してください。

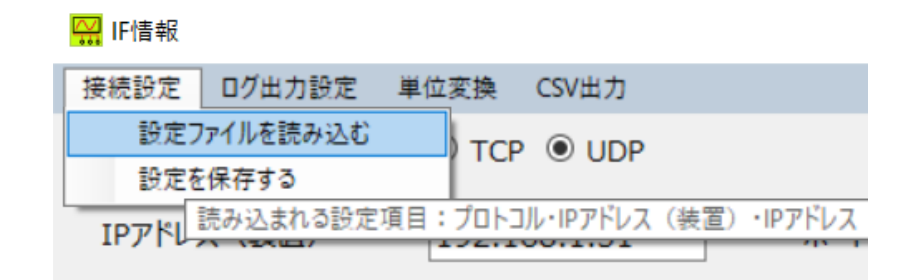

図:IF 情報画面

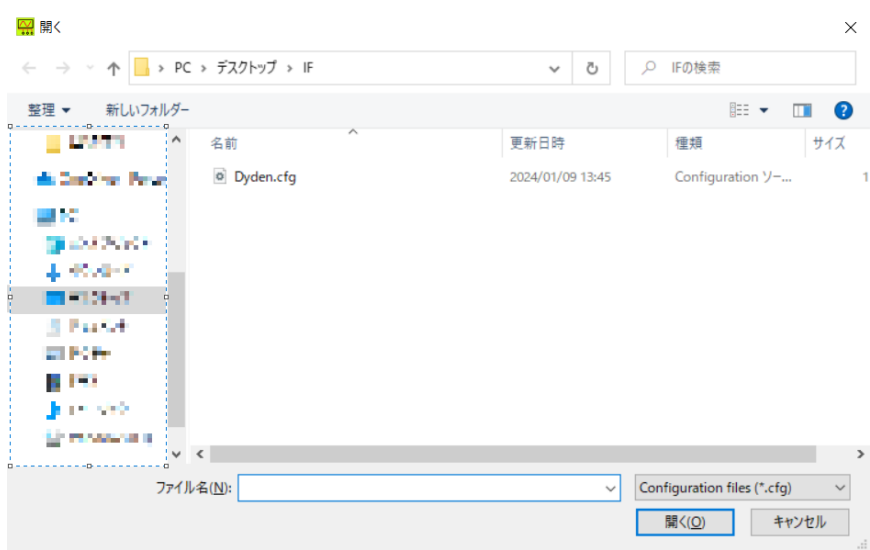

図:設定ファイル読込画面

## <span id="page-31-0"></span>接続設定読込

接続設定の保存は、IF 情報画面のログ出力設定メニューの「設定ページを開く」を選択するか、IF 情報画面を閉じる際に表示さ れるメッセージで「はい」を選択して行います。

選択を行うと設定情報の保存画面が表示されます。

ファイル名を指定して「保存」を選択するとファイルが保存されます。

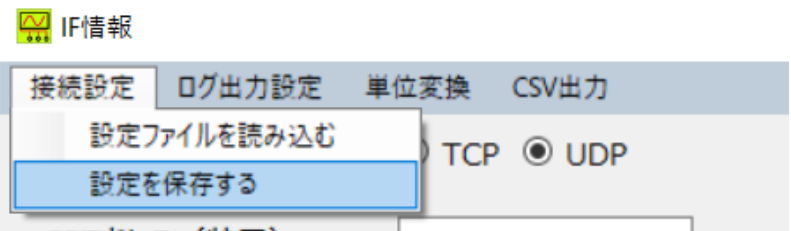

図:IF 情報画面

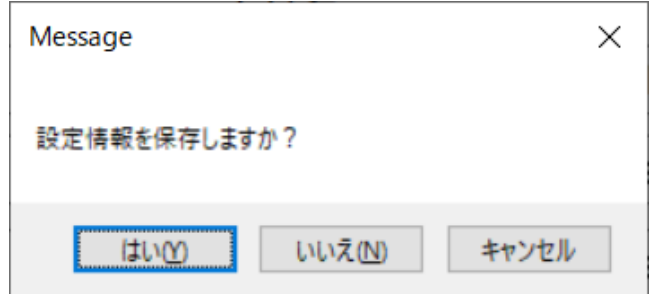

### 図:設定情報保存確認画面

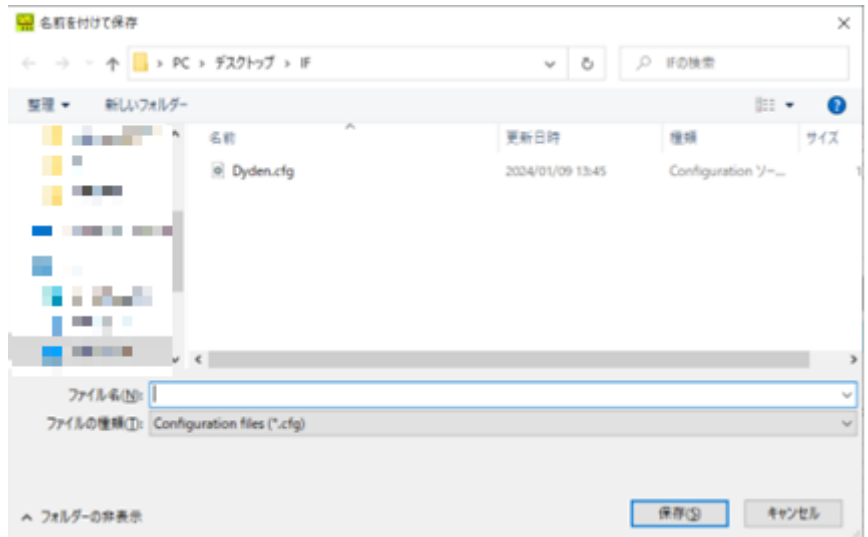

図:設定ファイル保存画面

<span id="page-33-0"></span>本稿ではアプリケーションのクレジット表記に関して記述しています。

クレジット表示はメイン画面のヘルプメニューの「接点アナログ Monitor について」を選択することで表示できます。

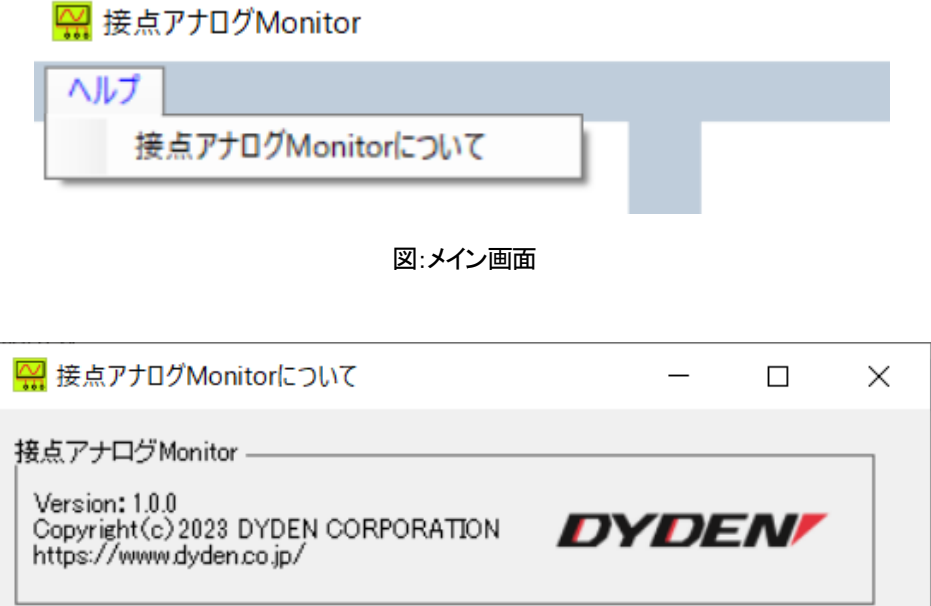

図:クレジット表示画面

<span id="page-34-0"></span>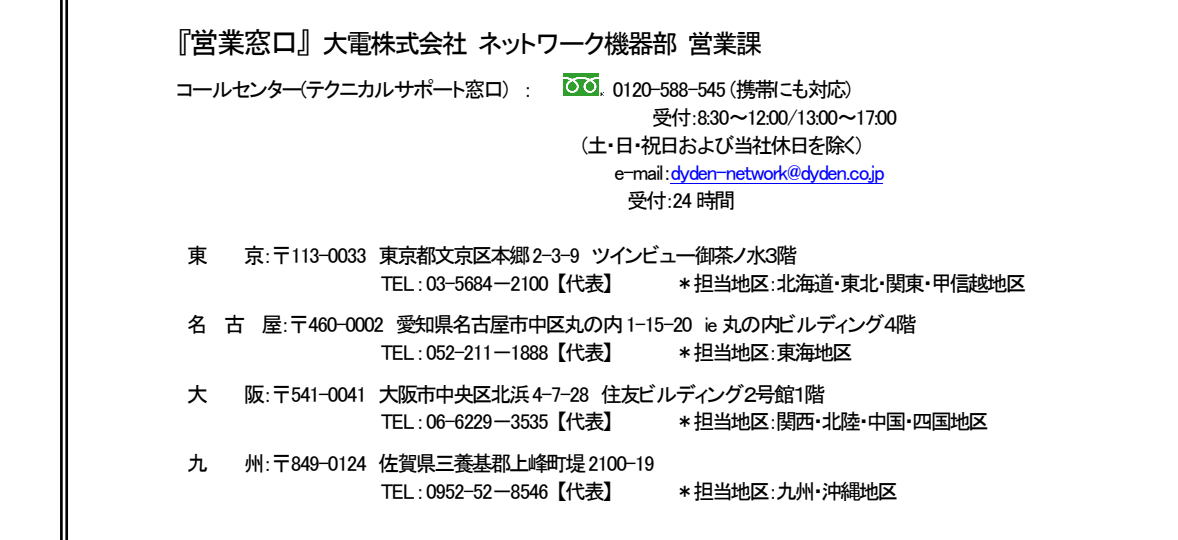